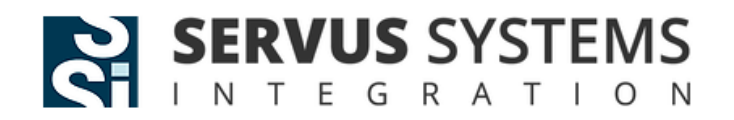

# **Інструкція користувача платіжного додатку для платіжного терміналу Verifone X990**

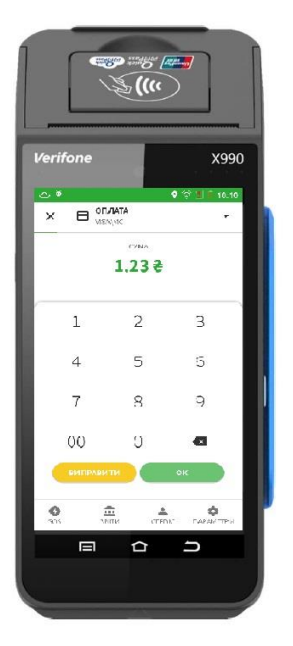

*Лютий 2023р. Версія 1.4*

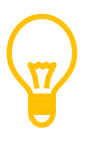

**Будь ласка, уважно ознайомтеся з цією інструкцією користувача до початку роботи з ПОС терміналом Verifone X990**

## **ВЕРСІЇ ДОКУМЕНТУ**

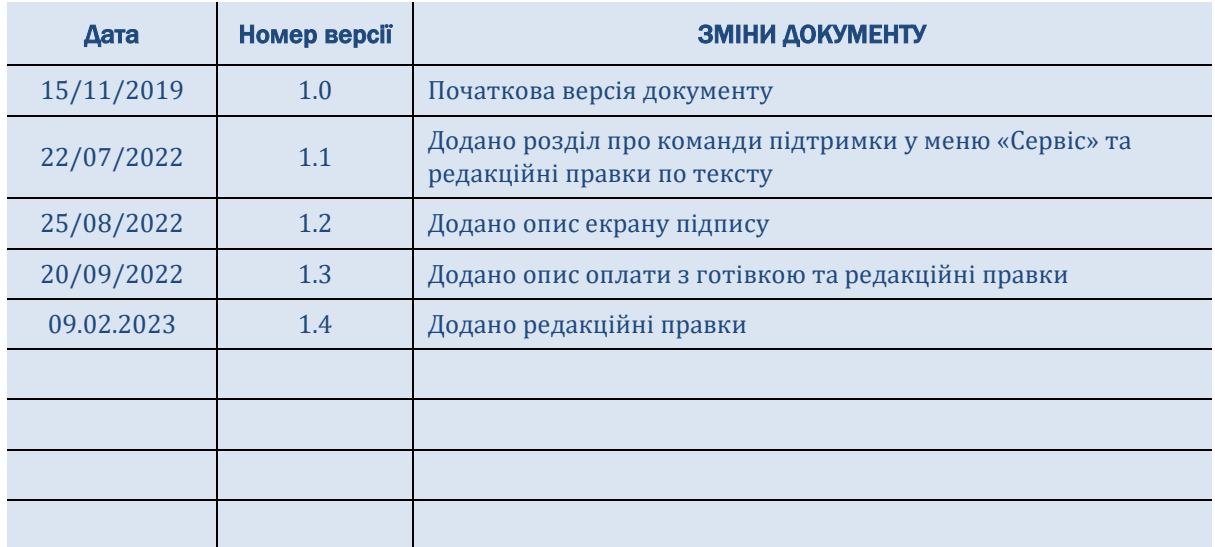

## **Зміст інструкції**

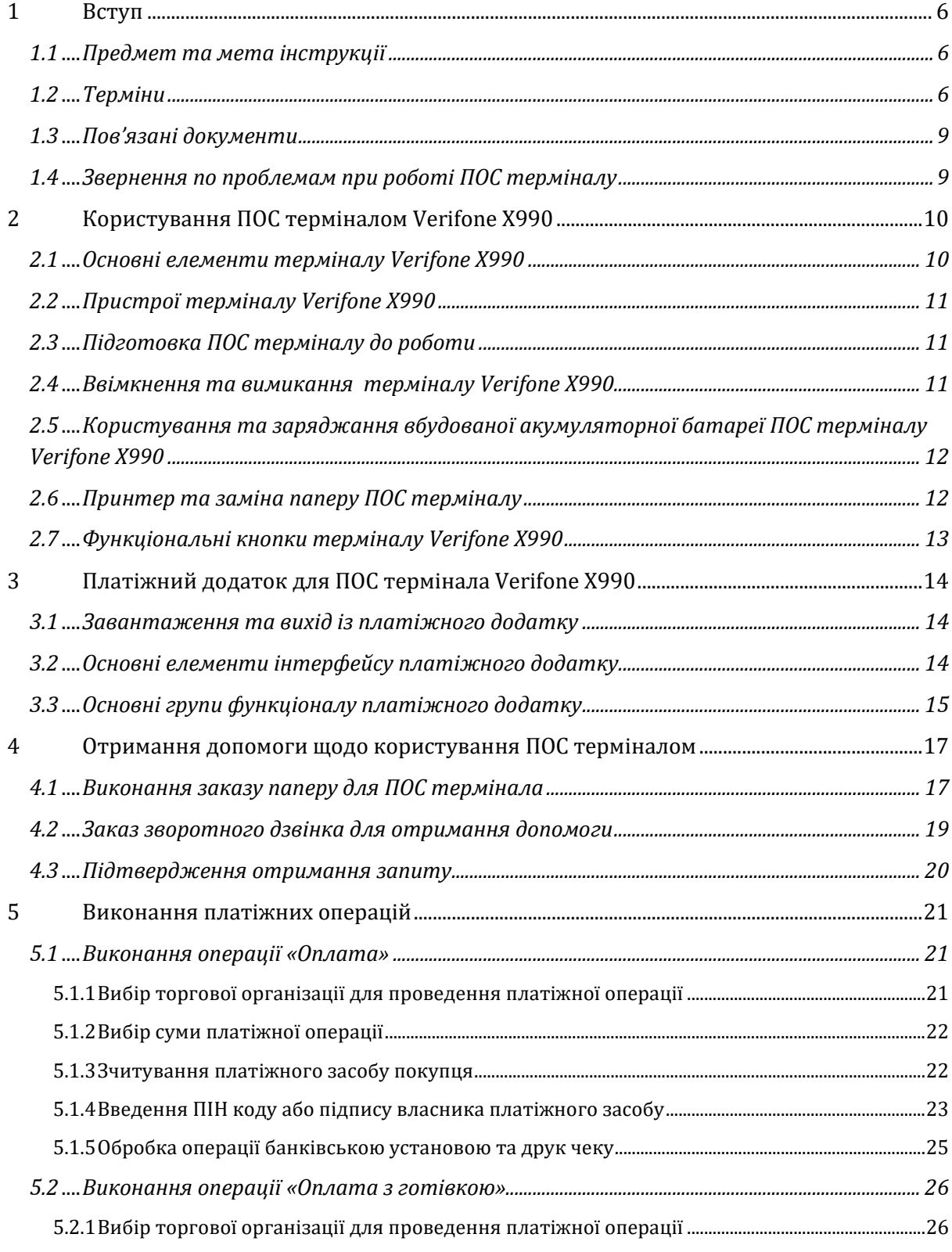

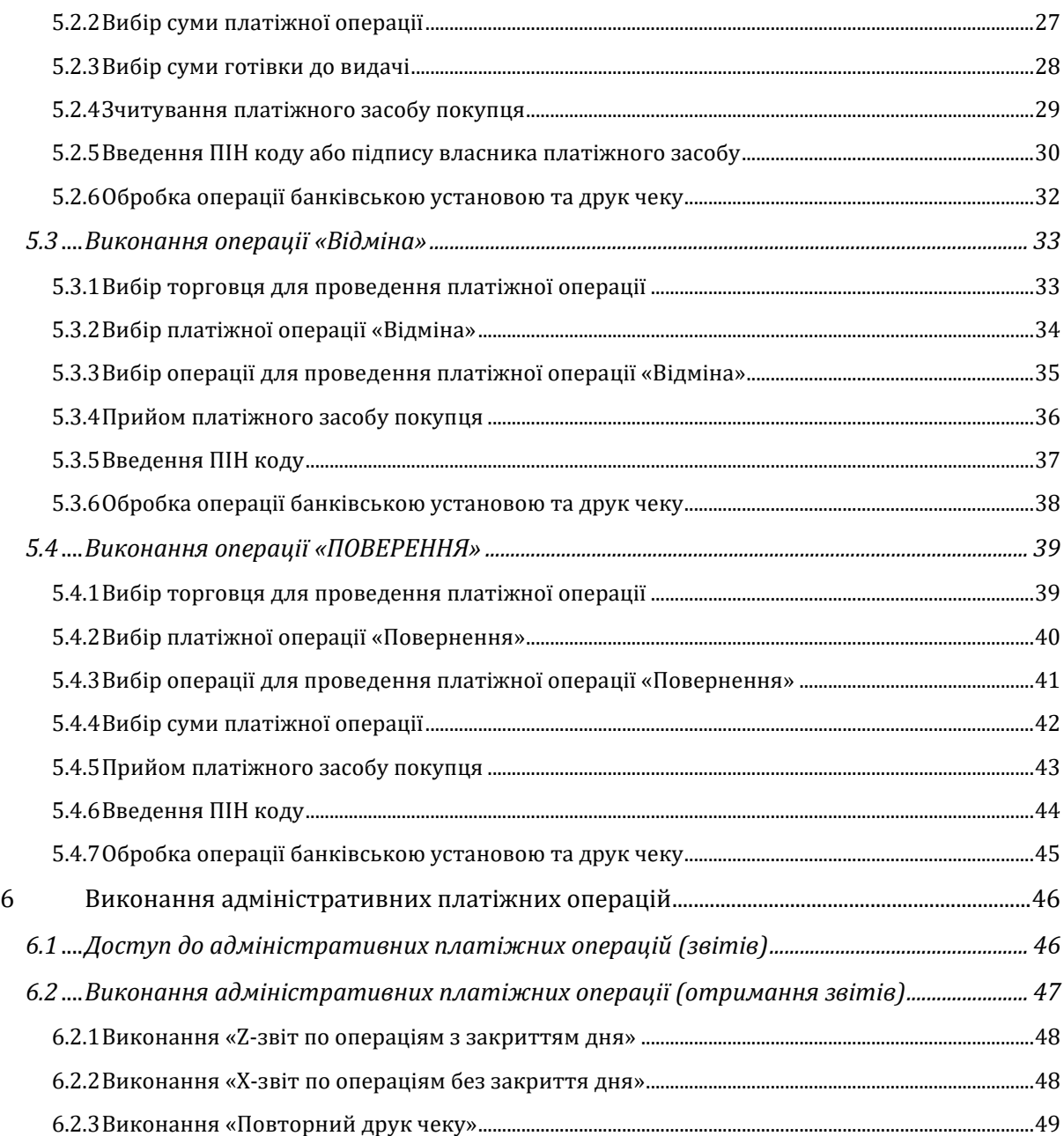

## **1 Вступ**

## **1.1 Предмет та мета інструкції**

*Платіжний додаток для ПОС терміналу моделі Verifone X990 розроблено на базі операційної системи Android для застосування торгівельними організаціями у процесі прийому безготівкових платежів за товари та послуги. Платіжний додаток дає змогу прийняти оплату з використанням платіжних засобів з магнітною смугою, чипом та за безконтактною технологією (картки, смартфони, кільця тощо).*

*Дану інструкцію підготовлено для ознайомлення персоналу торгівельного закладу з правилами користування ПОС терміналом, для ознайомлення з правилами взаємодії з платіжним додатком та послідовністю дій для виконання операцій безготівкової оплати.*

### **1.2 Терміни**

- **ПОС термінал** це портативний пристрій, який схожий на мобільний смартфон, на якому загружено спеціалізоване програмне забезпечення, що дозволяє виконати безготівкову платіжну операцію та/або сформувати звіти по проведених платіжних операціях, забезпечує зчитування різних типів платіжних засобів, друк чеку та зв'язок з банківською установою, яка надає послугу з опрацювання безготівкових платежів.
- **Платіжний засіб** це захищений фізичний носій інформації про рахунок платника, з якого він виконує оплату за товари чи послуги, і який може мати форму платіжної картки з магнітною полосою, з чипом або з безконтактним інтерфейсом або пристрій чи гаджет, що має безконтактний інтерфейс, у виді смартфону, браслету, кільця тощо.
- **Платіжний додаток** це програма, яку банківською установою завантажено на ПОС термінал, та яка дає змогу персоналу торговця проводити безготівкові розрахунки з власником платіжного засобу, задля чого сформовані додатком платіжні операції надсилаються до банківської установи для їх фактичного виконання та забезпечення грошових переводів між відповідними рахунками власника платіжного засобу та торгової організації.
- **Безготівкова оплата**  це спосіб проведення взаєморозрахунків між продавцем та покупцем, при якому не використовуються готівкові кошти, а використовується платіжний засіб покупця для формування відповідного безготівкового перевожу між рахунками власника платіжного засобу та торгової організації за допомогою ПОС терміналу та встановленому на ньому платіжному додатку.
- **Платіжна операція** це послідовність дій у платіжному додатку та ПОС терміналі з використанням платіжного засобу, яка приводить до виконання безготівкової оплати чи її відміни, а також до виконання ряду допоміжних операцій, які забезпечують коректність розрахунків та звітності по проведеним безготівковим операціям.
- **Операція «Оплата»** це найбільш поширена платіжна операція, яка забезпечує оплату вказаної суми покупки товарів чи послуг власником платіжного засобу на користь торгівельної організації.
- **Операція «Відміна»** це платіжна операція, що відміняє раніш проведену операцію оплати товару чи послуги. Відміна може виконуватися лише щодо операцій оплати, які було проведено у поточному дню чи зміні роботи ПОС терміналу до проведення звірки операцій та закриття дня (операція «Zзвіт»).
- **Операція «Повернення»** це платіжна операція, що відміняє раніш проведену операцію оплати товару чи послуги у повній або частковій сумі. Відміна може виконуватися лише щодо операцій оплати, які було проведено у минулих робочих днях чи змінах роботи ПОС терміналу, які були успішно закриті шляхом проведення операції «Z-звіт». Для операції «Повернення» обов'язковою умовою є наявність у власника платіжного засобу того платіжного засобу, за допомогою якого було проведено операцію «Оплата» та копії чеку ПОС терміналу, на якому є додаткова інформація, яка потрібна для проведення операції «Повернення».
- **Операція «Z-звіт»** це підсумкова платіжна операція, що виконується при закритті робочого дня чи зміни, та яка забезпечую звірку проведених на ПОС терміналі операцій з даними банківської установи. Проведення даної операції може вимагати додаткового паролю касира чи головного касира. У процесі проведення даної операції ПОС термінал не лише обмінюється інформацією з банківською установою, а також може друкувати підсумковий чек по проведених операціях на принтері ПОС терміналу для його подальшого використання торговцем. Ця операція за бажанням торговця може бути проведена кілька раз у поточну дату у ручному режимі або у встановлений час, операція «Z-звіт» також виконується при демонтажу або переміщенні ПОС терміналу на іншу торгівельну точку або адресу.

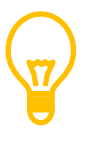

Банківська установа може також встановлювати проведення операції «Z-звіт» у автоматичному режимі у встановлений час та/або при досягненні встановленої кількості проведених платіжних операцій.

- **Операція «X-звіт»** це допоміжна платіжна операція, що дозволяє торговцю без закриття робочого дня чи зміни отримати поточні підсумки безготівкових операцій, які проведено на ПОС терміналі від відкриття робочого дня/зміни до поточного часу. Проведення даної операції може вимагати додаткового паролю касира чи головного касира.
- **Чек операції** більшість платіжних операцій, що виконується на ПОС терміналі, супроводжується друком чеку у 2-х примірниках на вбудованому принтері, на яких друкується тип операції, її сума, та низка додаткової інформації, яка позволяє ідентифікувати платіжну операцію у подальшому. Кількість чеків можливо налаштувати в системі управління параметрами терміналу.
- **Сума операції** це грошова сума у гривні, на яку виконується операція, і яка має бути введена у платіжному додатку касиром для її проведення. Сума операції також обов'язково друкується на чеку. У деяких випадках при використанні іноземних платіжних засобів термінал може запропонувати власнику платіжного засобу виконання операції у іншій валюті, яку використовує його платіжний засіб, в еквіваленті введеної гривневої суми, але торговцем буде отримано таку суму від обслуговуючого банку у гривні.
- **Код відповіді** це 2-х значний або 3-х значний код у чеку, який також супроводжується текстовим описом, яким обслуговуючий банк підтверджує або відмовляє у проведенні платіжної операції, а також можливо вимагає відвідних дій від касира, наприклад вилучення картки. Текстовий опис зазвичай містить причину надання такого коду операції.
- **Код авторизації** це цифровий код у чеку, який надається банком лише у випадку успішної платіжної операції, що унікально ідентифікує проведену операцію. Даний код у подальшому може бути використаний при проведенні операції «Повернення», і його потрібно ввести у платіжному додатку.
- **Номер RRN** це номер операції, що унікально ідентифікує проведену операцію. Даний код у подальшому може бути використаний при проведенні операції «Повернення», якій потрібно буде ввести у платіжному додатку.
- **ПІН код** це унікальний секретний код, який потрібен бути введеним власником після зчитування ПОС терміналом його платіжного засобу, та який буде запрошено ввести платіжним додатком у деяких випадках.
- **Підпис власника** це особовий підпис власника, який іноді вимагається ПОС терміналом для підтвердження власником платіжної операції після зчитування ПОС терміналом його платіжного засобу, та який необхідно ввести шляхом його вводу на сенсорному екрані ПОС терміналу.

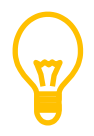

На відміну від інших ПОС терміналів на терміналі Verifone X990 відсутні цифрові кнопки, тому введення ПІН коду або підпису здійснюється безпосередньо на екрані ПОС терміналу дотиком пальця.

## **1.3 Пов'язані документи**

Документ **«Інструкція з розпаковки та підключення термінала Verifone X990»** містить детальні кроки щодо розпаковки та підключення терміналу до джерела живлення, його зарядки, встановлення SIM карти та паперу.

## **1.4 Звернення по проблемам при роботі ПОС терміналу**

У разі наявності будь-яких проблем у роботі ПОС терміналу необхідно звертатися до банківської установи чи сервісної організації, телефони якої розміщено на наліпці на самому ПОС терміналі, або через розділ «Сервіс» у самому платіжному додатку.

## **2 Користування ПОС терміналом Verifone X990**

ПОС термінал Verifone X990 є інноваційним програмно-апаратним пристроєм, який розроблено корпорацією Verifone Inc., США. Цей термінал відповідає всім сертифікаційним вимогам, що дозволяє його використання для виконання безготівкових платежів.

## **2.1 Основні елементи терміналу Verifone X990**

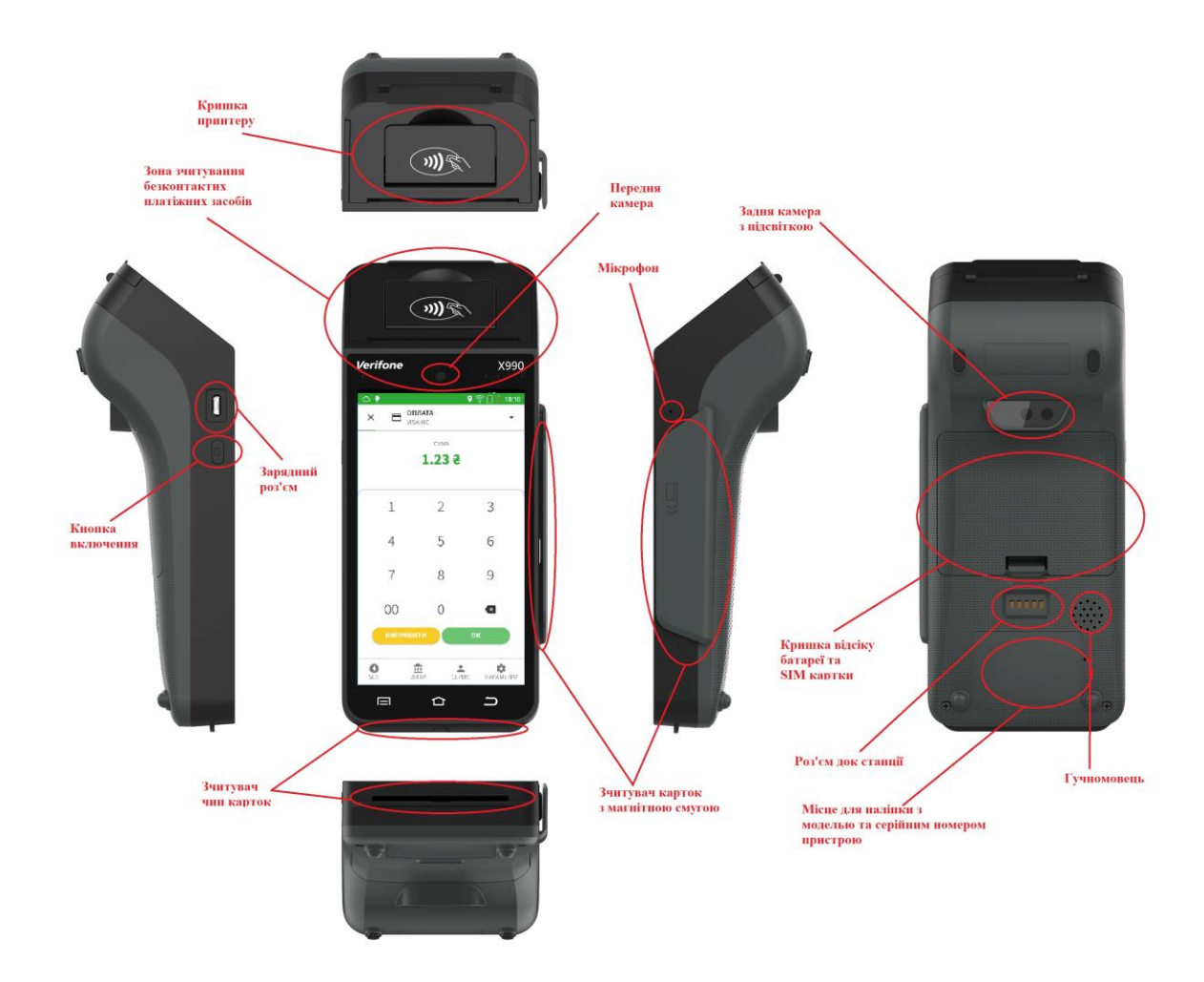

*Малюнок 1. Основні елементи ПОС терміналу Verifone X990*

## **2.2 Пристрої терміналу Verifone X990**

ПОС термінал обладнано наступними пристроями для його повнофункціональної роботи:

- 5,5 дюймовий кольоровий екран з підтримкою технології управління дотиком
- Дві камери: передня та задня з підсвіткою
- Зчитувач карток з магнітною смугою
- Зчитувач карток с чипом
- Безконтактний зчитувач для карток або телефонів чи гаджетів
- Вбудована акумуляторна батареї
- Роз'єм живлення для зарядки акумуляторної батареї
- Принтер чеків з підтримкою термальної технології друку
- Мікрофон та динаміки для запису та відтворення звуку
- Датчик географічного позиціювання
- Комунікаційний модуль з підтримкою 4G/3G/2G/Wi-Fi/Bluetooth
- Модуль для SIM та SAM карток
- Блок функціональних сенсорних клавіш, які розташовані внизу екрану

### **2.3 Підготовка ПОС терміналу до роботи**

Усі підготовчі роботи як правило виконує співробітник банківської установи або сервісної організації, а також проводить відповідний інструктаж по роботі з пристроєм.

У інших випадках перед початком роботи треба:

- підключити зарядний пристрій терміналу до розетки, після чого вставити зарядний кабель до відповідного роз'єму на лівому боці терміналу;
- перевірити наявність паперу у терміналу шляхом відкриття кришки принтера та контроля наявності паперу під кришкою принтера, після чого закрити кришку;
- увімкнути термінал шляхом натискання на кнопку включення на лівому боці терміналу;
- дочекатися завантаження операційної системи та платіжного додатку, у випадку якщо платіжний додаток не завантажено автоматично, потрібно доторкнутися до відповідної іконки платіжного додатку, після чого він завантажиться.

#### **2.4 Ввімкнення та вимикання терміналу Verifone X990**

Для **ввімкнення** терміналу необхідно натиснути та утримувати 3 секунди кнопку включення, яка розташована на лівому боці термінала, після чого за декілька секунд з'явиться підсвітка екрану з логотипом корпорації Verifone та термінал почне завантаження операційної системи та платіжного додатку.

Для **вимикання** або **перезавантаження** терміналу у процесі роботи необхідно натиснути на кнопку включення на протязі 3-х секунд, після чого на терміналі у центрі екрану з'явиться напівпрозоре меню з пунктами виключення та перезавантаження ПОС терміналу, на один з яких користувачу ПОС терміналу треба натиснути. У разі якщо користувач не натиснув на протязі короткого часу на один із пунктів цього меню, воно пропаде, і для вимкнення терміналу знову необхідно буде натиснути кнопку включення.

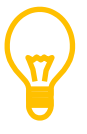

Після того, як кнопка включення буде натиснута декілька секунд, необхідно також зачекати декілька секунд до включення екрану ПОС терміналу.

У терміналі на рівні операційної системи також можна налаштувати його автоматичне ввімкнення/вимкнення за розкладом, але для конфігурації такої поведінки треба звернутися до банківської установи або сервісної організації.

## **2.5 Користування та заряджання вбудованої акумуляторної батареї ПОС терміналу Verifone X990**

У терміналі Verifone X990 вбудовано акумуляторну батарею, що дає можливість використовувати цей термінал як стаціонарний, так і як портативний, надаючи можливість безготівкового розрахунку у місті знаходження покупця, а не тільки у касовій зоні.

Для зарядки батареї терміналу використовується зарядний пристрій, який має бути у комплекті при встановленні терміналу. Зарядний пристрій підключається до розетки 220V з однією сторони та до роз'єму живлення терміналу за допомогою роз'єму USB Type C з іншою. Відмінність цього роз'єму від поширених роз'ємів мобільних пристроїв полягає у тому, що кабель можна вставити в роз'єм будь-якою стороною.

Якщо зарядний пристрій підключено до терміналу, то термінал заряджається як у режимі роботи, так і у режимі очікування або у виключеному стані.

Наявність зарядки батареї можна побачити у верхній статусній області екрану, де буде позначка батареї із значком «блискавки» у разі зарядки, або рівень зарядки батареї, якщо зарядка не виконується.

Наявність зарядки батареї у виключеному стані можна побачити шляхом короткого натискання на кнопку включення терміналу на лівому боці, після чого анімаційна картинка з батареєю та значком «блискавка» виникне у центрі екрану у разі зарядки, або у центрі екрану буде показано рівень зарядки батареї, якщо заряджання не виконується. Низький заряд батареї та відсутність зарядки буде показано красним кольором.

## **2.6 Принтер та заміна паперу ПОС терміналу**

У терміналі Verifone X990 встановлено вбудований принтер, який має можливість друку на термо папері шириною 57мм. Друк виконується на зовнішній стороні паперу, який повинен мати на цій стороні прошарок його хімізації. При закінченні паперу ПОС термінал покаже помилку про відсутність паперу.

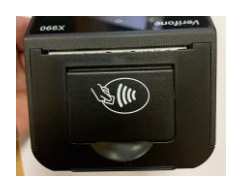

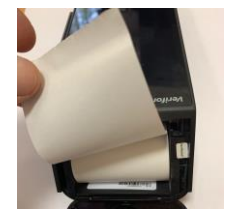

Для заміни паперу необхідно підняти догори фіксуючу планку кришки принтеру, тримаючи її за заглиблення з боків, та відкинути кришку від себе, після чого відкриється відсік для паперу. Необхідно вставити папір та закрити кришку принтера.

Рулон паперу повинен бути вставлений таким чином, щоб зовнішня сторона паперу була направлена до вас, а загин кінця паперу у рулону був спрямований від вас, після чого закрити кришку принтеру таким чином, щоб невеликий клаптик паперу був зажатий роликом принтера.

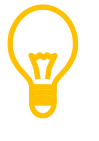

Якщо ПОС термінал працює від батареї та її заряд менше ніж 20%, то при спробі друку чеку ПОС термінал буде видавати помилку принтера без друку чеку. В такому випадки треба або зарядити, або підключити ПОС термінал до зарядки.

### **2.7 Функціональні кнопки терміналу Verifone X990**

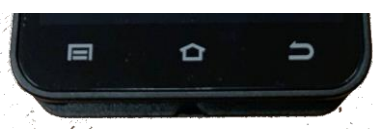

У нижній частині терміналу розташовані три кнопки, які використовуються для управління додатками, які працюють подібно телефонам з операційною системою Android.

Права кнопка може бути використана для виходу з платіжного додатку або іншого додатку, середня кнопка скриває поточний додаток та відкриває основний екран пристрою, ліва кнопка висвітлює список відкритих у пристрої додатків.

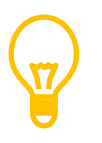

УВАГА! У більшості випадків на встановленому ПОС терміналу функціональні кнопки заблоковано задля безпеки ПОС терміналу та його платіжного додатку. У разі необхідності зміни налаштувань звертайтеся до сервісної служби.

## **3 Платіжний додаток для ПОС термінала Verifone X990**

#### **3.1 Завантаження та вихід із платіжного додатку**

Платіжний додаток буде завантажено або автоматично після включенні терміналу або шляхом дотику до відповідної іконки додатку на базовому екрані терміналу. У процесі

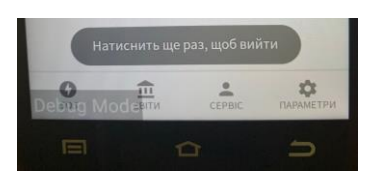

завантаження платіжний додаток може показати на короткий проміжок часу екран з повідомленням про успішне завантаження ключу, після чого буде показано перший екран додатку. Вихід з додатку здійснюється подвійним дотиком до кнопки «⊐» на панелі меню під екраном терміналу, що підтверджується також

напівпрозорим повідомленням у нижній частині екрану.

#### **3.2 Основні елементи інтерфейсу платіжного додатку**

Платіжний додаток побудовано на базі наявних стандартних елементів інтерфейсу операційної системи Android, що спрощує взаємодію з користувачем завдяки схожості додатку с низкою звичайних мобільних додатків, які використовуються на мобільних телефонах. Платіжний додаток має наступні основні елементи:

 $\circ$ 

- Статусна область у верхній частини екрану, де можливо побачити статус підключення до мережі Інтернет або мобільної оператора, статус заряд батареї тощо

- Робоча область екран додатку, де відображаються необхідні кнопки та поточна інформація, параметри

платіжних операцій тощо

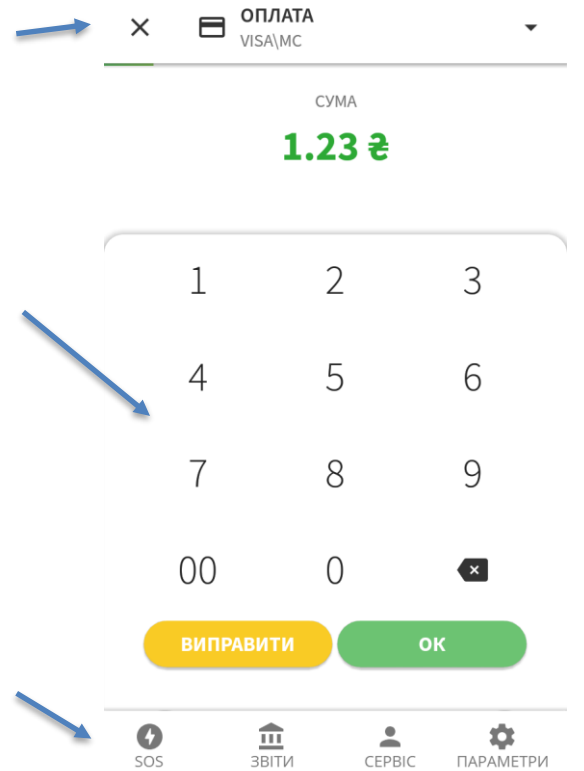

 $\bullet \mathrel{\widehat{\otimes}} \mathrel{\mathsf{\mathsf{\Pi}}}$ 

 $18:10$ 

- Нижня область додатку з піктограмами, яка відповідає за переключення між групами функціонала додатку та для різних типів користувачів.

Для навігації та підтвердження виконання операцій у додатку використовуються наступні кнопки та їх кольори:

#### **Кнопка Дія**

Кнопки зеленого кольору з позначкою або текстом зазвичай підтверджують або введення даних, або вибір значення, або дії, та використовуються для виконання наступного кроку у платіжній операції.

Позначки зеленого кольору також візуально підтверджують успішність виконання операцій.

Кнопки жовтого кольору зазвичай використовуються для корекції введених даних, або корекції вибору значення або дії, та не приводять виконання наступного шагу у платіжній операції.

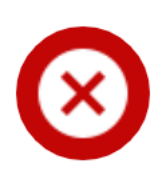

Кнопки красного кольору або позначка «**Х**» зазвичай відміняють або введення даних, або вибір значення, або дії, та переводять до попереднього етапу у платіжній операції.

Позначки красного кольору також візуально показують неуспішність виконання операцій або наявність програмних, технічних або комунікаційних проблем ПОС терміналу або платіжного додатку.

## **3.3 Основні групи функціоналу платіжного додатку**

Платіжний додаток має 4 групи функціоналу, які можливо переключити між собою шляхом дотику на відповідну область функціоналу в нижній частині екрану додатку.

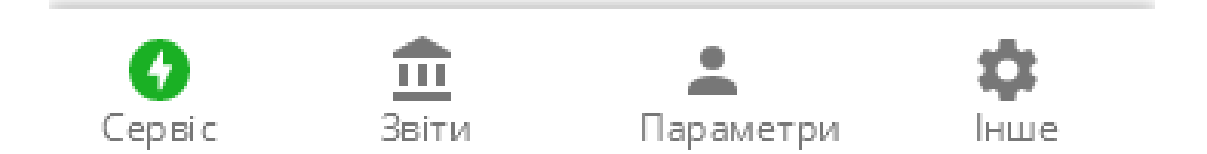

### *Малюнок 2. Основні групи функціоналу*

Група функціоналу **«Сервіс»** відповідає за функції, які пов'язані з необхідністю одержання допомоги від банківській установи або сервісної компанії, має відкритий доступ та включає до себе:

- Заказ паперу для ПОС терміналу
- Заказ зворотного дзвінка від сервісної організації для отримання допомоги

Група функціоналу **«ЗВІТИ»** відповідає за більш важливі функції та доступ до цих функцій можливий лише через ввід додаткового паролю для задля безпеки та попередження несанкціонованого втручання у роботу ПОС терміналу та включає до себе:

- Формування Z-звіту з проведенням звірки підсумків з банківською установою та очищенням журналу поточних операцій поточного дня чи зміни, у процесі виконання звіту також можливий друк короткого або повного звіту за проведеними операціями у поточному дні або зміні
- Формування X-звіту, який дозволяє отримати друкований звіт щодо обсягів операцій у поточному дню чи зміні
- Повторний додатковий друк чеку операції, якщо це потрібно у випадку закінчення паперу при друку чеку або при збою принтер, або необхідності отримання додаткового чеку по проведений операції

Група функціоналу **«Параметри»** відповідає за функції, які пов'язані з налаштуванням фінансових параметрів та перевірки технічного становища терміналу представниками банківської установи або сервісної організації, доступ до цих функцій можливий лише при наявності сервісного паролю, що зазвичай не передається торгівельній установі.

Група функціоналу **«Інше»** відповідає за функції, які пов'язані з налаштуванням параметрів самого додатку, його виду та додаткових елементів інтерфейсу, які спрощують користування додатком. У цьому розділі торгівельна організація може налаштувати швидкі кнопки, мову терміналу, мову друку чеків та інше.

## **4 Отримання допомоги щодо користування ПОС терміналом**

У цьому розділу детально описані кроки для отримання підтримки від банку/сервісної організації через меню «Сервіс» самого ПОС терміналу. Ви можете отримати такі функції підтримки через меню ПОС терміналу:

- Замовлення паперу для ПОС терміналу
- Замовлення зворотного дзвінка у разі наявності питань по роботі ПОС терміналу

Для замовлення паперу треба вибрати відповідний пункт меню шляхом натискання на відповідну кнопку з його найменуванням.

Для замовлення зворотного дзвінка на ваш номер треба вибрати відповідний пункт меню шляхом натискання на відповідну кнопку з його найменуванням.

Для доступу до сервісних операцій для отримання підтримки необхідно вибрати меню «Сервіс» у нижньому лівому куті додатку.

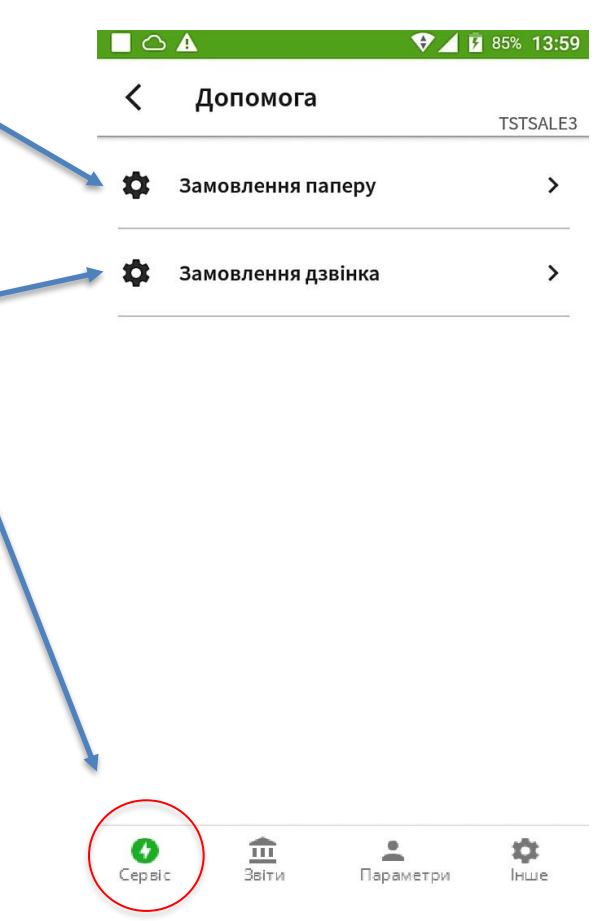

#### **4.1 Виконання заказу паперу для ПОС термінала**

На додаток до можливості заказу паперу через дзвінок до служби підтримки ви маєте можливість заказати поповнення паперу безпосередньо через меню ПОС терміналу. Цей заказ надійде до служби підтримки та буде виконаний упродовж кількох днів в залежності від вашого місця розміщення та поточного навантаження. Звертаємо вашу увагу на те, що заказ через меню терміналу обробляється автоматично та не потребує додаткового дзвінка до служби підтримки, що дозволить заощадити ваш час. Рекомендуються заказувати папір у випадку, якщо ви почали використовувати останній рулон або раніше, якщо за робочий день у вас використовується більше одного рулону.

Після вибору у меню функції заказу паперу необхідно вказати потрібну кількість рулонів паперу.

Для введення кількості рулонів паперу необхідно ввести кількість за допомогою дотику до відповідних позначок цифр.

Ввід кількості здійснюється послідовно від старшого розряду числа до нижчого шляхом натискання на відповідну цифру на екрані.

Для корекції вводу потрібно доторкнутися по позначки «⌦», що призведе до видалення останньої введеної цифри.

Підтвердження кількості паперу до заказу здійснюється за допомогою дотику до відповідної кнопки «ОК».

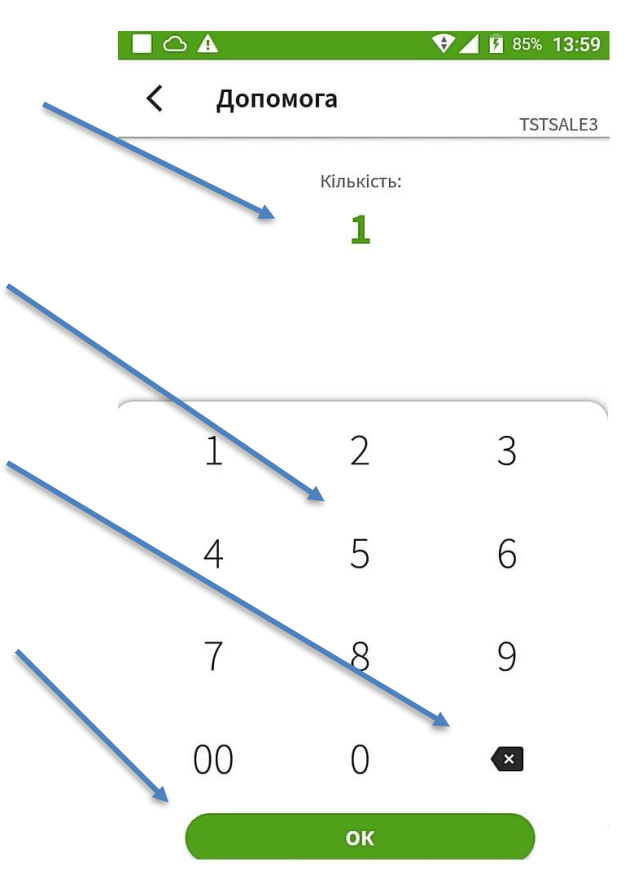

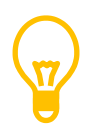

Звертаємо вашу увагу на те, що кількість паперу може бути лімітована вашим банком в залежності від обороту та використання інтегрованого пРРО. Доставку паперу буде здійснено упродовж кількох робочих днів.

#### **4.2 Заказ зворотного дзвінка для отримання допомоги**

При виборі із меню «Допомога» пункту «Замовлення дзвінка» ПОС термінал дає можливість вибрати від імені якого торговця ви звертаєтеся по допомогу та вказати ваш контактний номер, на який ви бажаєте отримати зворотний дзвінок. Ця функціє дає можливість заощадити ваш час та не чекати на лінії, доки вас з'єднають з оператором контакт центру.

Звертаємо вашу увагу на те, що зворотній дзвінок може поступити з невідомого вам номеру, тож будьте готові прийняти такий дзвінок.

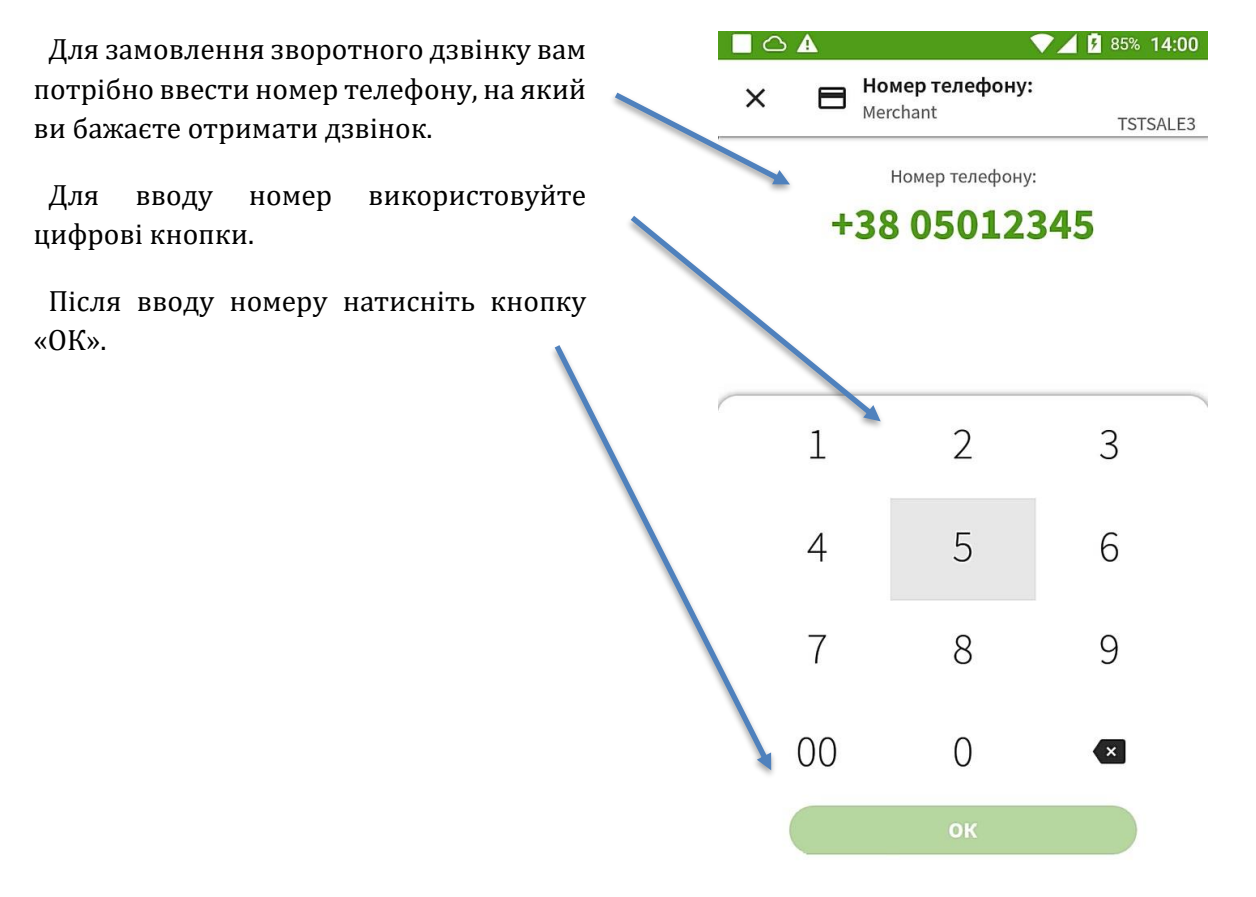

Звертаємо вашу увагу на те, що зворотній дзвінок не буде виконано миттєво, тому очікуйте його упродовж орієнтовно однієї години. Час зворотного дзвінка також залежіть від поточного навантаження.

#### **4.3 Підтвердження отримання запиту**

Після вибору кількості рулонів паперу або вводу номеру телефону для зворотного дзвінка ПОС термінал спробує надіслати ваш запит до відповідного підрозділу банківської установи або сервісної організації, та у разі успіху підтвердить його успішну відправку.

У разі невдалої спроби або при відсутності зв'язку буде відображено вікно з червоним хрестиком, тому звернення потрібно буде зробити вже у телефонному режимі.

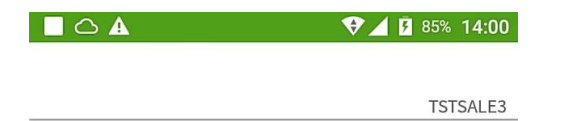

#### ЗАПИТ НА ПІДТРИМКУ

Запит успішно відправлено

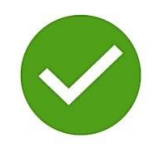

## **5 Виконання платіжних операцій**

У цьому розділу наведено інструкції для проведення основних платіжних операцій.

### **5.1 Виконання операції «Оплата»**

Операція «Оплата» є основною операцію додатку та проводиться у декілька етапів, які описані нижче.

#### **5.1.1 Вибір торгової організації для проведення платіжної операції**

ПОС термінал дає можливість на одному фізичному пристрою виконувати платіжні операції на користь декількох торгівельних організацій, які ведуть незалежну або споріднену діяльність. Цей етап виникає або при начальному завантаженні платіжного додатку або при

переході з екрану вводу суми платіжної операції шляхом дотику до символу «<».

Метою даного етапу операції є встановлення торгівельної організації, на користь якої проводиться наступна платіжна операція у ПОС терміналі.

Для проведення платіжної операції треба вибрати торговця шляхом натискання на відповідну кнопку з його найменуванням.

На цій кнопці також відображено номер терміналу, який потрібно буде назвати у разі звернення за допомогою до банківської установи або сервісної організації.

Якщо в терміналі банківською установою було заведено лише одного торговця, то його вибір треба проводити лише раз при початку роботи. Якщо заведено декілька торговців, бажаного торговця для проведення операції можна вибрати як на цьому екрані, так і на екрані вводу суми операції, велику кількість торговців буде відображено шляхом можливості вертикальної прокрутки їх списку.

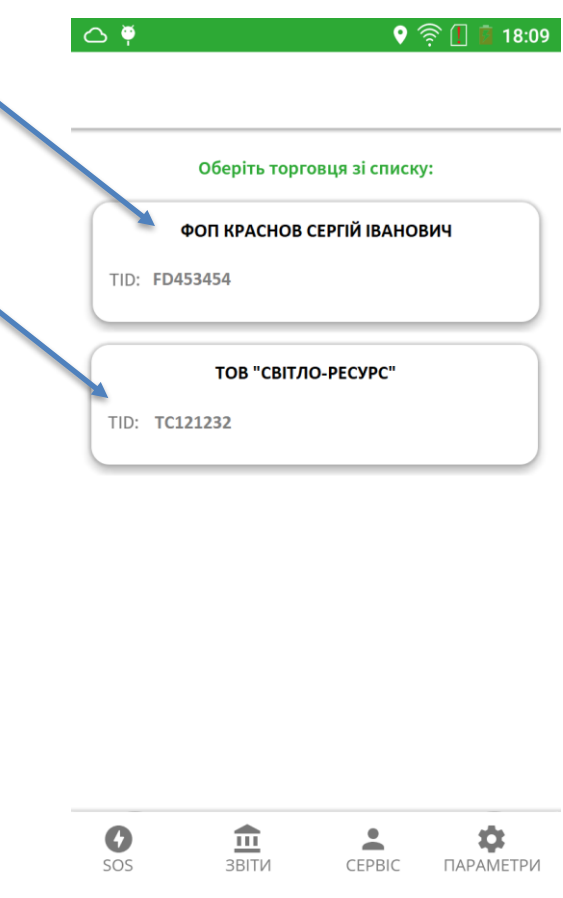

#### **5.1.2 Вибір суми платіжної операції**

Після вибору торговця, на користь якого має бути здійснена операція «Оплата» або після виконання попередньої операції для ініціювання нової операції необхідно ввести суму операції.

Метою даного етапу операції є встановлення суми платіжної операції для ПОС терміналу, яка повинна бути введена касиром торгівельної установи.

Дотик до позначки «▼» дає змогу змінити тип платіжної операції, «Х» повернутися до вибору торговця.

Для проведення платіжної операції треба ввести суму операції за допомогою дотику до відповідних позначок цифр.

Ввід суми здійснюється послідовно від старшого розряду суми до нижчого шляхом натискання на відповідну цифру на екрані.

Для корекції вводу потрібно доторкнутися по позначки «⌦», що призведе до видалення останньої введеної цифри.

Підтвердження або необхідність корекції (знижка, чайові тощо) здійснюється за допомогою дотику до відповідних кнопок «ОК» або «Виправити».

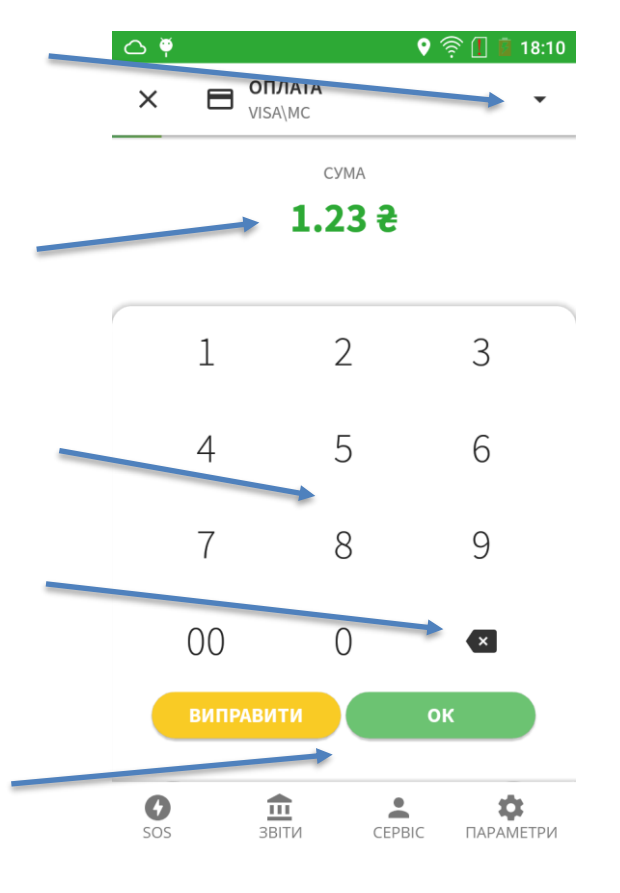

#### **5.1.3 Зчитування платіжного засобу покупця**

Після вибору суми платіжної операції (або після її додаткової корекції у випадку надання знижки, додавання чайових або комісії тощо) необхідно зчитати відповідні дані з платіжного засобу покупця.

Метою даного етапу операції є зчитування даних платіжного засобу покупця, якій він може здійснити картою з чипом, магнітною полосою, безконтактним шляхом або іншим типом платіжного засобу (телефоном, гаджетом тощо).

Екран зчитування платіжного засобу покупця відображає тип платіжної операції, її суму та валюту здійснення операції покупцем.

Хід часу очікування відображається полосою, яка рухається за часом. При закінчення часу очікування додаток вернеться до екрану вводу суми операції.

Термінал приймає платіжні засоби з магнітною полосою, які треба провести через зчитувач на правій стороні пристрою, чип карти, які необхідно вставити чипом зверху та уперед до зчитувача у передньому краю терміналу, та у безконтактний спосіб шляхом піднесення та утримання до зони безконтактного зчитування на кришці принтеру ПОС терміналу.

Успішне зчитування підтверджується звуком ти включенням 4-х LED індикаторів над екраном терміналу.

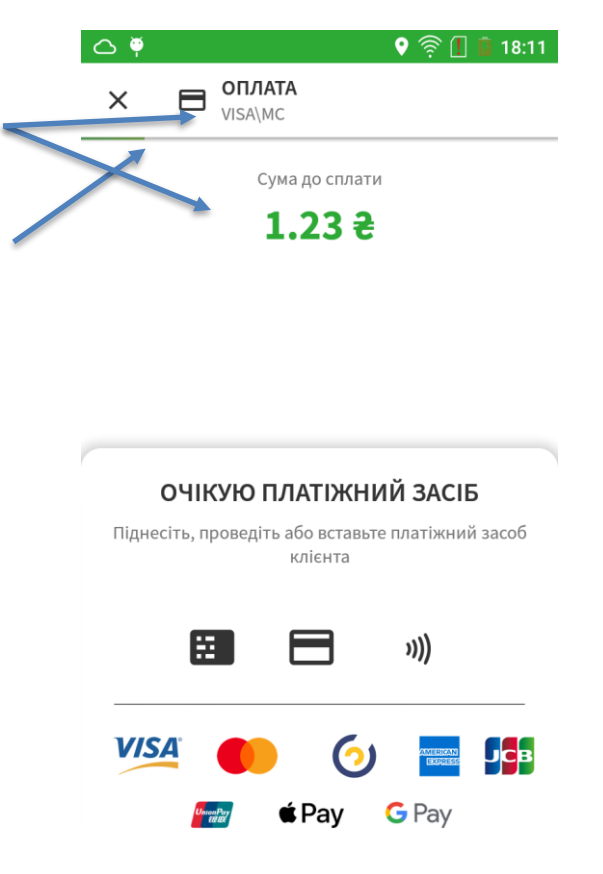

#### **5.1.4 Введення ПІН коду або підпису власника платіжного засобу**

Даний етап може виникнути після зчитування платіжного засобу покупця.

Метою даного етапу операції є підтвердження платіжної операції покупцем шляхом вводу ПІН коду, який є секретною послідовністю цифр, яка повинна бути відомою лише власнику платіжного засобу, або у деяких випадках за допомогою підпису.

Деякі платіжні операції відбуваються без вводу ПІН коду, і у таких випадках даний етап ПОС терміналом буде пропущений (безконтактні операції до встановленого платіжними системами ліміту тощо).

Деякі власники чипових карт мають можливість проводити операції без вводу ПІН коду, тому ПОС термінал дає можливість натиснути зелену або красну кнопку без вводу ПІН коду та перейти на наступний етап платіжної транзакції.

При виникненні помилок при вводі платіжного засоби можливе виведення додаткових екранів, які будуть описувати таку помилку, та повернення до повторного вводу.

Екран вводу ПІН коду відображає для покупця суму операції та валюту здійснення операції покупцем.

Введення ПІН коду відображається символами «\*» для їх маскування.

Після вводу ПІН коду дотик до зеленої кнопки приведе до переходу операції на наступний етап.

Дотик до жовтої кнопки приведе до відміни вводу останньої цифри.

Дотик до красної кнопки приведе до переходу операції на наступний етап і у більшості випадків до невідкладної відміни операції.

Хід часу очікування вводу ПІН коду також відображено полосою очікування над сумою операції.

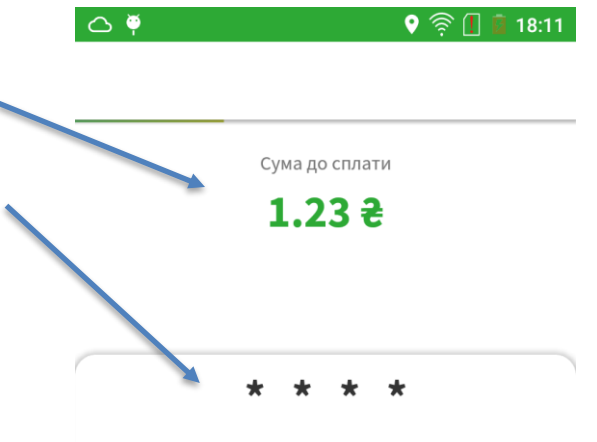

Введіть ПІН код та натисніть «Підтвердити» для продовження, будь ласка

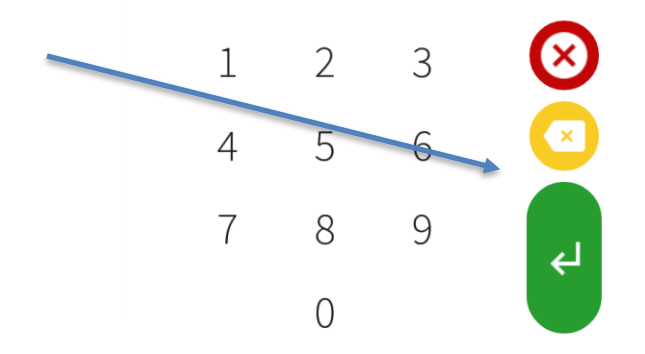

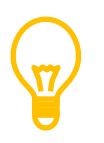

Заради безпеки введення ПІН коду на екрані терміналу цифри та кнопки управління на екрані змінюють свою позицію у випадковому порядку, щоб унеможливити несанкціоноване зчитування ПІН коду.

Екран вводу підпису відображає для покупця суму операції та валюту здійснення операції покупцем.

Для введення підпису відображається зона, в якій власник платіжного засобу може ввести свій підпис шляхом дотику до екрану та рухом пальця, що дозволить терміналу отримати графічний образ підпису, який буде відображено у цій зоні.

Після вводу підпису дотик до зеленої кнопки приведе до переходу операції на наступний етап.

Дотик до жовтої кнопки приведе до очищення зони для вводу підпису та дозволить ввести підпис повторно.

Хід часу очікування вводу підпису також відображено полосою очікування над сумою операції.

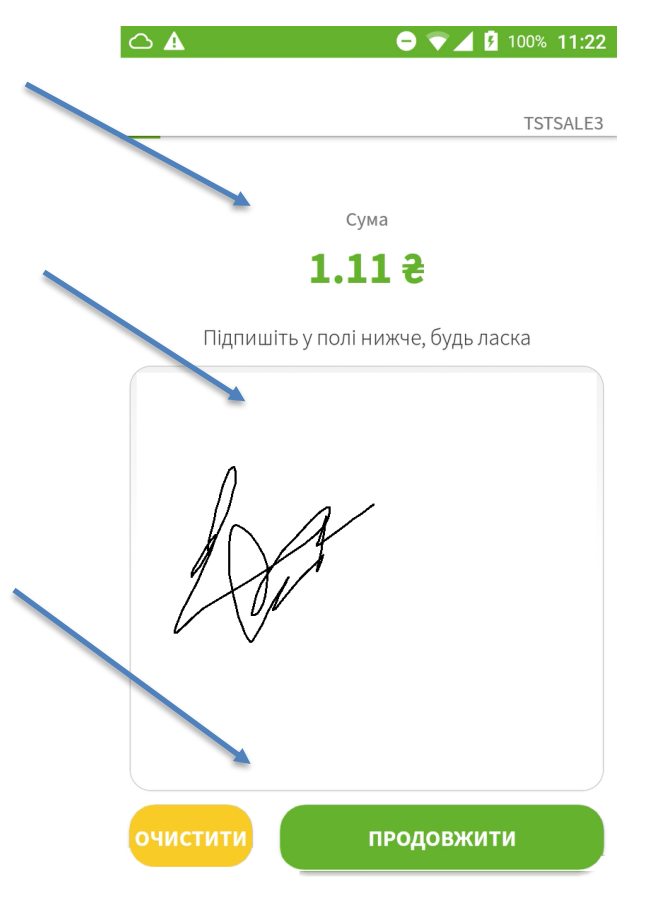

#### **5.1.5 Обробка операції банківською установою та друк чеку**

Даний етап виникає після зчитування платіжного засобу покупця.

Метою даного етапу операції є надання касиру та покупцю інформації щодо результату обробки платіжної операції банківською установою, що також включає у себе друк відповідного чеку операції у одному або декількох екземплярах (для покупця, для торгової організації тощо). Кількість чеків може мінятися у налаштуваннях терміналу банківською установою.

Для обробки платіжної операції термінал встановлює з'єднання з банківською установою, передає відповідні дані по транзакції та платіжному засобу та отримує відповідь банківської установи.

Результати обробки буде відображено терміналом та відповідний чек операції буде сформовано на екрані терміналу, та після його другу термінал перейде до формування наступної операції шляхом повернення до екрану вводу суми наступної операції.

Чек платіжної операції буде сформовано автоматично та виведено на екран. Для друку чеку проведіть від себе від нижнього краю чеку до верхнього краю термінала і чек буде надруковано, або він буде надруковано після закінчення періоду очікування автоматично.

Результат виконання платіжної операції буде також виведено на чек.

У випадку неуспішної операції ПОС термінал також виведе чек, на якому буде відображено причину такого неуспіху з кодом та його опис.

На даному етапі також можливе відображення повідомлення про помилку принтера, найбільше поширеними причинами якого є відсутність бумаги та низький заряд акумуляторної батареї.

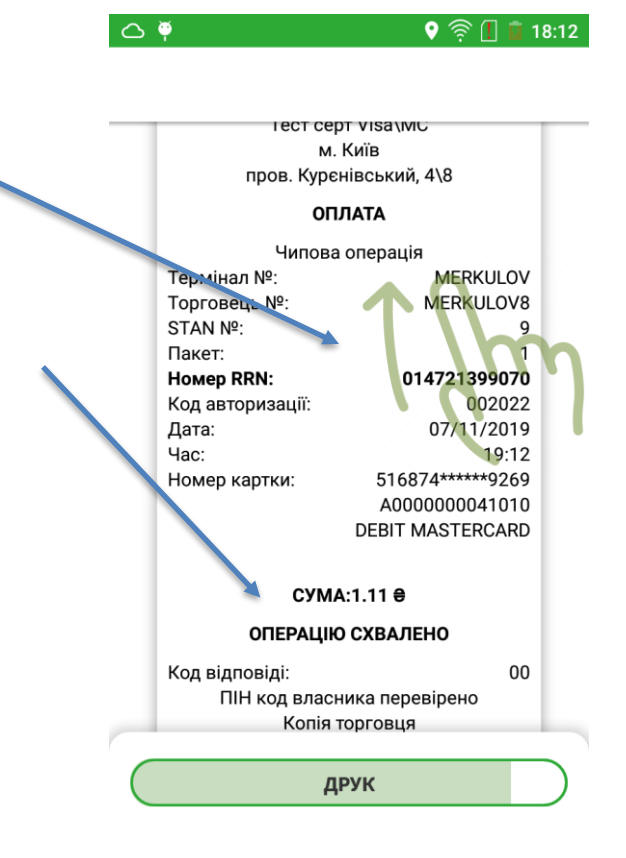

#### **5.2 Виконання операції «Оплата з готівкою»**

Операція «Оплата з готівкою» є додатковою операцію додатку, яка дає можливість не тільки прийняти платіжний засіб до безготівкової оплати, а ще й видати власнику платіжного засобу бажану суму готівкою з каси, ця операція проводиться у декілька етапів, які описані нижче.

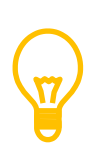

Зверніть увагу, що задля активації даної операції ви повинні звернутися до свого банку. На суму готівки, яку може бути видано, банки встановлюють певний ліміт на операцію та комісію. Також рекомендуємо звернутися до податкового консультанта для отримання порядку відображення виданої готівки у податкових розрахункових документах.

#### **5.2.1 Вибір торгової організації для проведення платіжної операції**

ПОС термінал дає можливість на одному фізичному пристрою виконувати платіжні операції на користь декількох торгівельних організацій, які ведуть незалежну або споріднену діяльність. Цей етап виникає або при начальному завантаженні платіжного додатку або при

переході з екрану вводу суми платіжної операції шляхом дотику до символу «<».

Метою даного етапу операції є встановлення торгівельної організації, на користь якої проводиться наступна платіжна операція у ПОС терміналі.

Для проведення платіжної операції треба вибрати торговця шляхом натискання на відповідну кнопку з його найменуванням.

На цій кнопці також відображено номер терміналу, який потрібно буде назвати у разі звернення за допомогою до банківської установи або сервісної організації.

Якщо в терміналі банківською установою було заведено лише одного торговця, то його вибір треба проводити лише раз при початку роботи. Якщо заведено декілька торговців, бажаного торговця для проведення операції можна вибрати як на цьому екрані, так і на екрані вводу суми операції, велику кількість торговців буде відображено шляхом можливості вертикальної прокрутки їх списку.

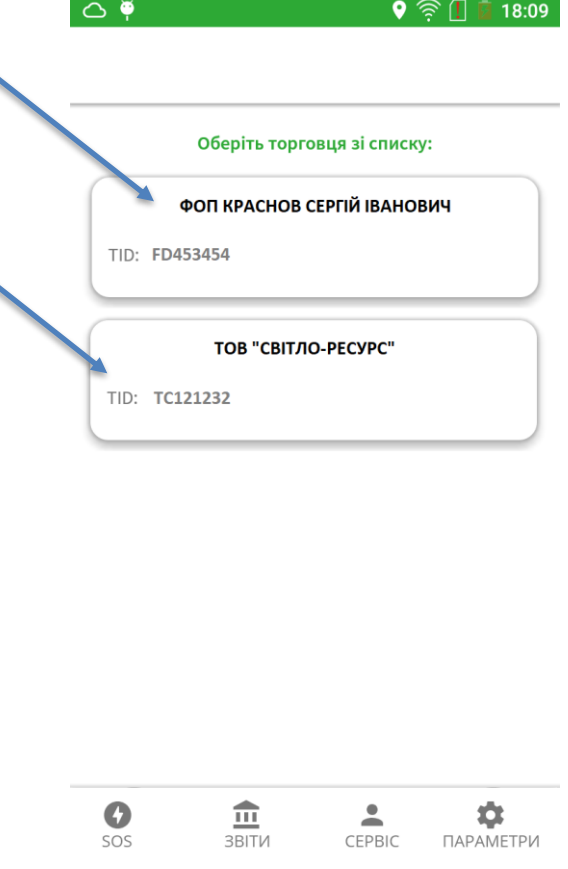

#### **5.2.2 Вибір суми платіжної операції**

Після вибору торговця, на користь якого має бути здійснена операція «Продаж» або після виконання попередньої операції для ініціювання нової операції необхідно ввести суму операції.

Метою даного етапу операції є встановлення суми платіжної операції для ПОС терміналу, яка повинна бути введена касиром торгівельної установи.

Дотик до позначки «▼» дає змогу змінити тип платіжної операції, «Х» повернутися до вибору торговця.

Для проведення платіжної операції треба ввести суму операції за допомогою дотику до відповідних позначок цифр.

Ввід суми здійснюється послідовно від старшого розряду суми до нижчого шляхом натискання на відповідну цифру на екрані.

Для корекції вводу потрібно доторкнутися по позначки «⌦», що призведе до видалення останньої введеної цифри.

Підтвердження або необхідність корекції (знижка, чайові тощо) здійснюється за допомогою дотику до відповідних кнопок «ОК» або «Виправити».

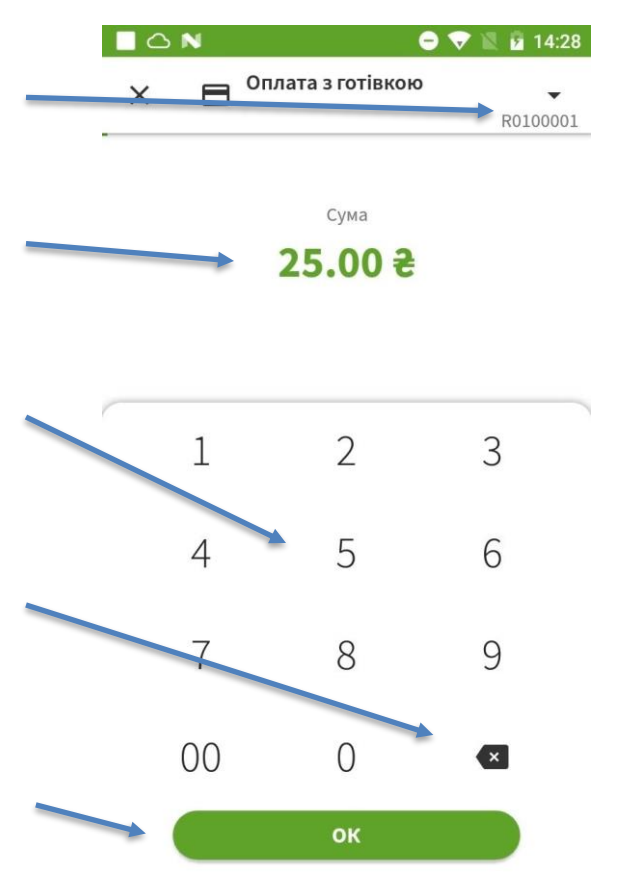

#### **5.2.3 Вибір суми готівки до видачі**

Метою даного етапу операції є встановлення для ПОС терміналу суми готівки к видачі, яка повинна бути введена касиром торгівельної установи.

Після вибору суми основної платіжної операції необхідно ввести суму готівки, яку власник платіжного засобу розраховує отримати при проведенні операції від вашою торгівельної організації разом з безготівковою оплатою товару чи послуги.

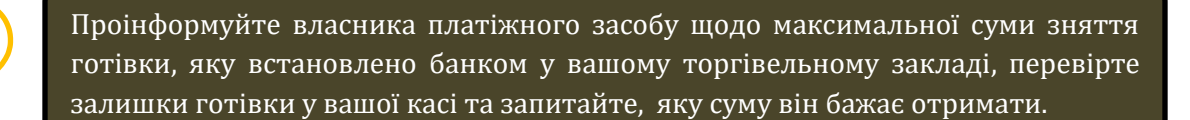

Дотик до позначки «▼» дає змогу змінити тип платіжної операції, «Х» повернутися до вибору торговця.

Для проведення платіжної операції треба ввести суму готівки до видачі за допомогою дотику до відповідних позначок цифр.

Ввід суми здійснюється послідовно від старшого розряду суми до нижчого шляхом натискання на відповідну цифру на екрані.

Для корекції вводу потрібно доторкнутися по позначки «⌦», що призведе до видалення останньої введеної цифри.

Підтвердження або необхідність корекції (знижка, чайові тощо) здійснюється за допомогою дотику до відповідних кнопок «ОК» або «Виправити».

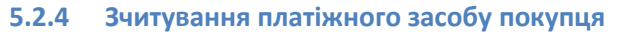

Після вибору суми платіжної операції (або після її додаткової корекції у випадку надання знижки, додавання чайових або комісії тощо) необхідно зчитати відповідні дані з платіжного засобу покупця.

Метою даного етапу операції є зчитування даних платіжного засобу покупця, якій він може здійснити картою з чипом, магнітною полосою, безконтактним шляхом або іншим типом платіжного засобу (телефоном, гаджетом тощо).

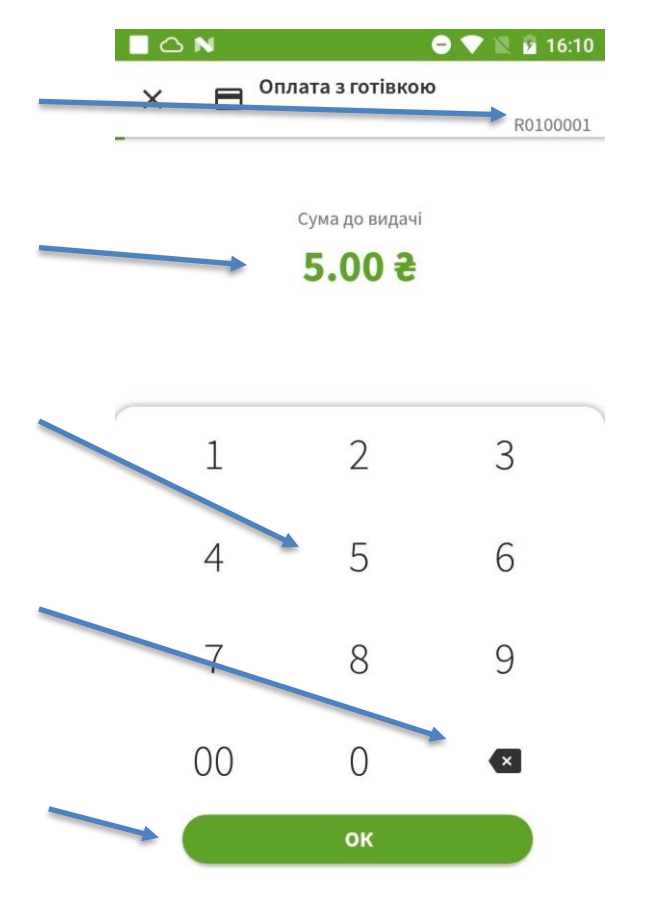

Екран зчитування платіжного засобу покупця відображає тип платіжної операції, її суму та валюту здійснення операції покупцем.

Хід часу очікування відображається полосою, яка рухається за часом. При закінчення часу очікування додаток вернеться до екрану вводу суми операції.

Термінал приймає платіжні засоби з магнітною полосою, які треба провести через зчитувач на правій стороні пристрою, чип карти, які необхідно вставити чипом зверху та уперед до зчитувача у передньому краю терміналу, та у безконтактний спосіб шляхом піднесення та утримання до зони безконтактного зчитування на кришці принтеру ПОС терміналу.

Успішне зчитування підтверджується звуком ти включенням 4-х LED індикаторів над екраном терміналу.

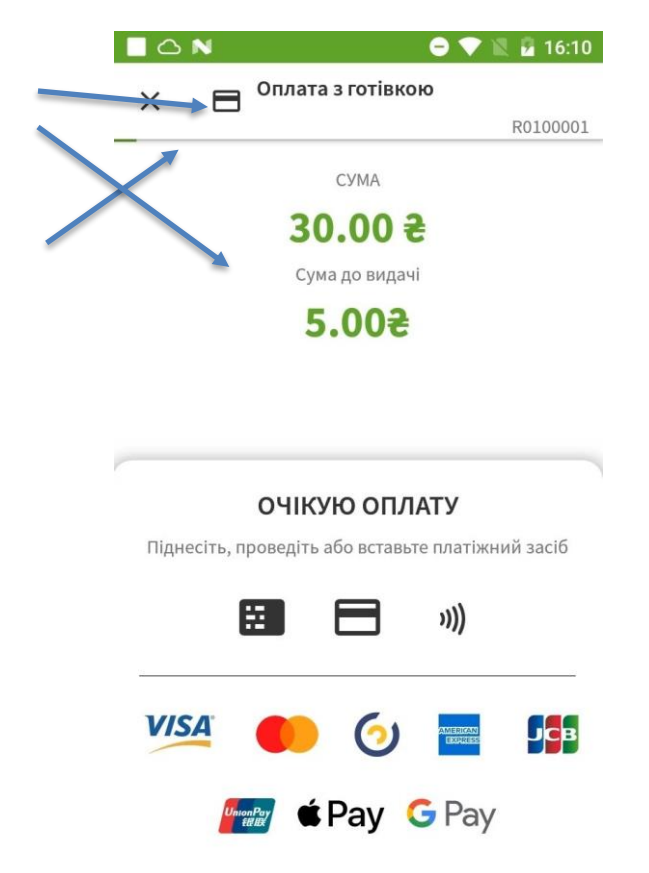

#### **5.2.5 Введення ПІН коду або підпису власника платіжного засобу**

Даний етап може виникнути після зчитування платіжного засобу покупця.

Метою даного етапу операції є підтвердження платіжної операції покупцем шляхом вводу ПІН коду, який є секретною послідовністю цифр, яка повинна бути відомою лише власнику платіжного засобу, або у деяких випадках за допомогою підпису.

Деякі платіжні операції відбуваються без вводу ПІН коду, і у таких випадках даний етап ПОС терміналом буде пропущений (безконтактні операції до встановленого платіжними системами ліміту тощо).

Деякі власники чипових карт мають можливість проводити операції без вводу ПІН коду, тому ПОС термінал дає можливість натиснути зелену або красну кнопку без вводу ПІН коду та перейти на наступний етап платіжної транзакції.

При виникненні помилок при вводі платіжного засоби можливе виведення додаткових екранів, які будуть описувати таку помилку, та повернення до повторного вводу.

Екран вводу ПІН коду відображає для покупця суму операції та валюту здійснення операції покупцем.

Введення ПІН коду відображається символами «\*» для їх маскування.

Після вводу ПІН коду дотик до зеленої кнопки приведе до переходу операції на наступний етап.

Дотик до жовтої кнопки приведе до відміни вводу останньої цифри.

Дотик до красної кнопки приведе до переходу операції на наступний етап і у більшості випадків до невідкладної відміни операції.

Хід часу очікування вводу ПІН коду також відображено полосою очікування над сумою операції.

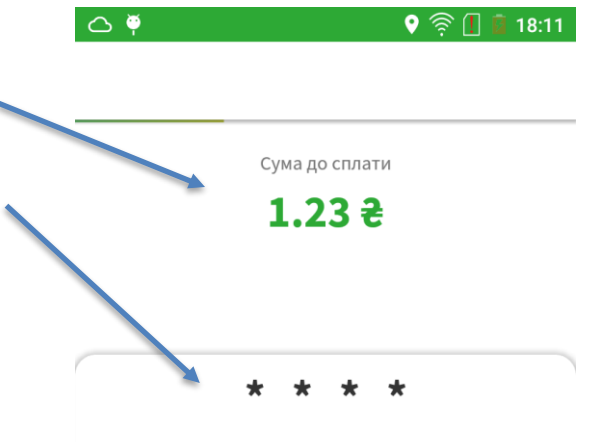

Введіть ПІН код та натисніть «Підтвердити» для продовження, будь ласка

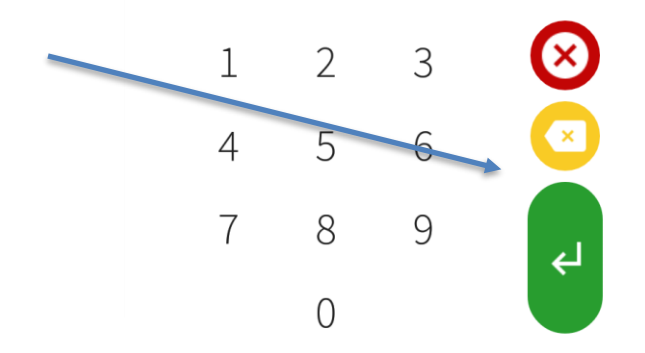

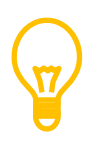

Заради безпеки введення ПІН коду на екрані терміналу цифри та кнопки управління на екрані змінюють свою позицію у випадковому порядку, щоб унеможливити несанкціоноване зчитування ПІН коду.

Екран вводу підпису відображає для покупця суму операції та валюту здійснення операції покупцем.

Для введення підпису відображається зона, в якій власник платіжного засобу може ввести свій підпис шляхом дотику до екрану та рухом пальця, що дозволить терміналу отримати графічний образ підпису, який буде відображено у цій зоні.

Після вводу підпису дотик до зеленої кнопки приведе до переходу операції на наступний етап.

Дотик до жовтої кнопки приведе до очищення зони для вводу підпису та дозволить ввести підпис повторно.

Хід часу очікування вводу підпису також відображено полосою очікування над сумою операції.

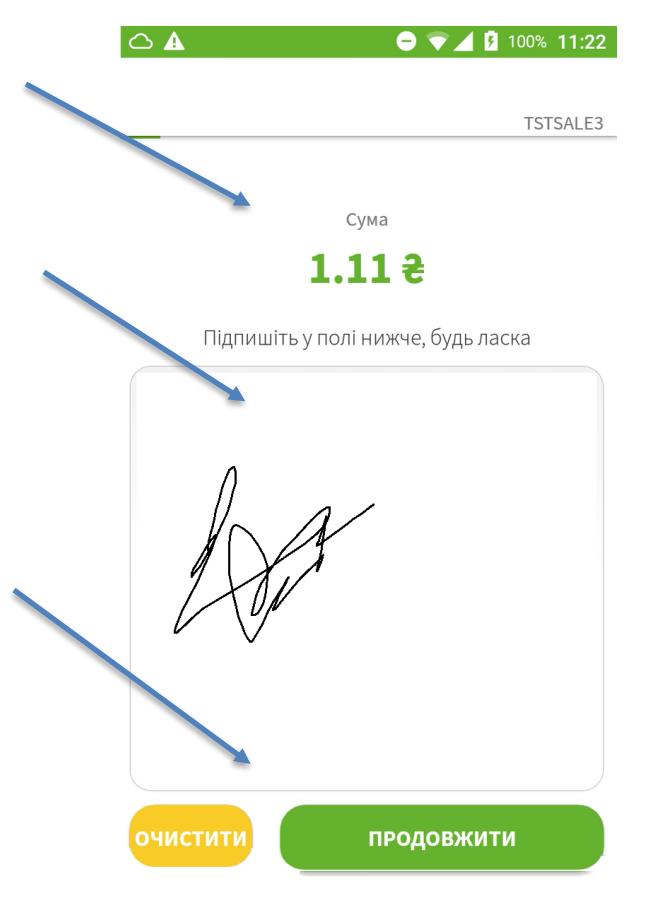

#### **5.2.6 Обробка операції банківською установою та друк чеку**

Даний етап виникає після зчитування платіжного засобу покупця.

Метою даного етапу операції є надання касиру та покупцю інформації щодо результату обробки платіжної операції банківською установою, що також включає у себе друк відповідного чеку операції у одному або декількох екземплярах (для покупця, для торгової організації тощо). Кількість чеків може мінятися у налаштуваннях терміналу банківською установою.

Для обробки платіжної операції термінал встановлює з'єднання з банківською установою, передає відповідні дані по транзакції та платіжному засобу та отримує відповідь банківської установи.

Результати обробки буде відображено терміналом та відповідний чек операції буде сформовано на екрані терміналу, та після його другу термінал перейде до формування наступної операції шляхом повернення до екрану вводу суми наступної операції.

**CONTRACTOR** 

Чек платіжної операції буде сформовано автоматично та виведено на екран. Для друку чеку проведіть від себе від нижнього краю чеку до верхнього краю термінала і чек буде надруковано, або він буде надруковано після закінчення періоду очікування автоматично.

Результат виконання платіжної операції буде також виведено на чек.

У випадку неуспішної операції ПОС термінал також виведе чек, на якому буде відображено причину такого неуспіху з кодом та його опис.

На даному етапі також можливе відображення повідомлення про помилку принтера, найбільше поширеними причинами якого є відсутність бумаги та низький заряд акумуляторної батареї.

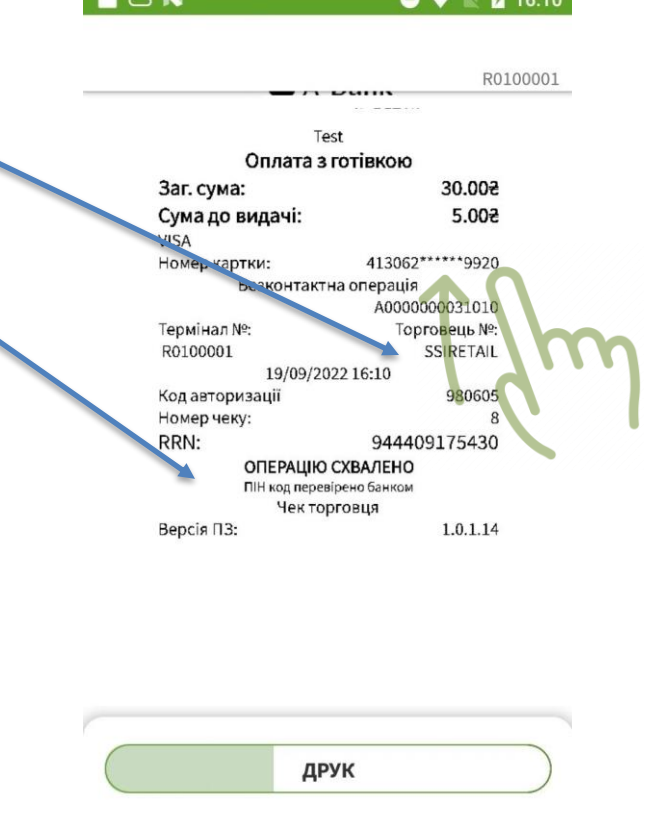

#### **5.3 Виконання операції «Відміна»**

Операція «Відміна» є протилежною до основною операції «Продаж» та проводиться у декілька етапів, які описані нижче по операціям поточного робочого дня/зміни (до проведення закриття дня за Z-звітом).

#### **5.3.1 Вибір торговця для проведення платіжної операції**

Даний етап виникає або при начальному завантаженні платіжного додатку або при переході

до нього з екрану вводу суми платіжної операції шляхом дотику до символу « $\leq$ ».

Метою даного етапу операції є вказівка для ПОС терміналу, на користь якого торговця проводити наступну платіжну операцію.

Для проведення платіжної операції треба вибрати торговця шляхом натискання на відповідну кнопку с його найменуванням.

На цій кнопці також відображено номер терміналу, яких може бути у вас запрошено у разі технічних проблем банківською установою або сервісною організацією.

Якщо в терміналі банківською установою було заведено лише одного торговця, то його вибір треба проводити лише раз при початку роботи. Якщо заведено декілька торговців, бажаного торговця для проведення операції можна вибрати як на цьому екрані, так і на екрані вводу суми операції, велика кількість торговців буде відображено шляхом можливості прокрутки їх списку вверх та вниз.

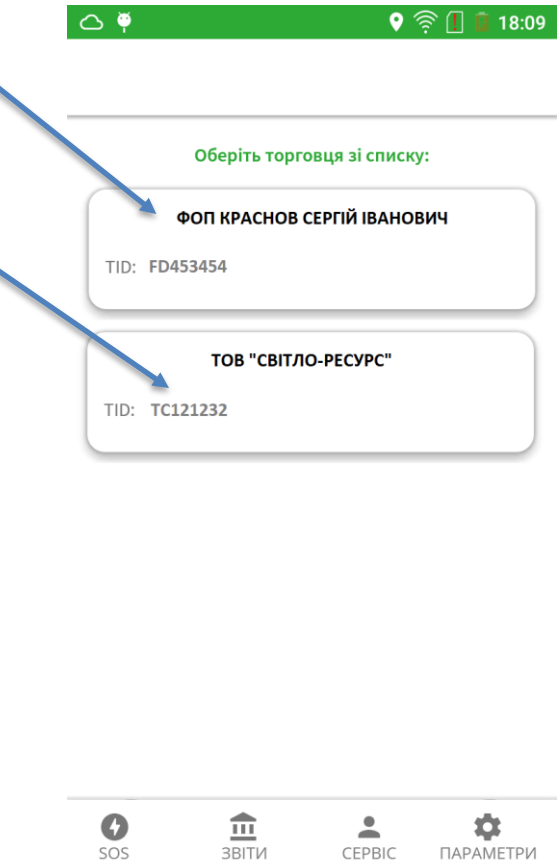

#### **5.3.2 Вибір платіжної операції «Відміна»**

Даний етап виникає після вибору торговця, на користь якого має бути здійснена операція «Продаж» або після виконання попередньої операції для ініціювання нової операції.

Метою даного етапу операції є вибір типу операції зі випадаючого меню на екрані вводу суми операції.

Дотик до позначки «▼» дає змогу змінити тип платіжної операції, дотик до позначки «Х» забезпечить повернення до вибору торговця.

Для проведення платіжної операції «Відміна» потрібно вибрати дану операцію з випадаючого меню.

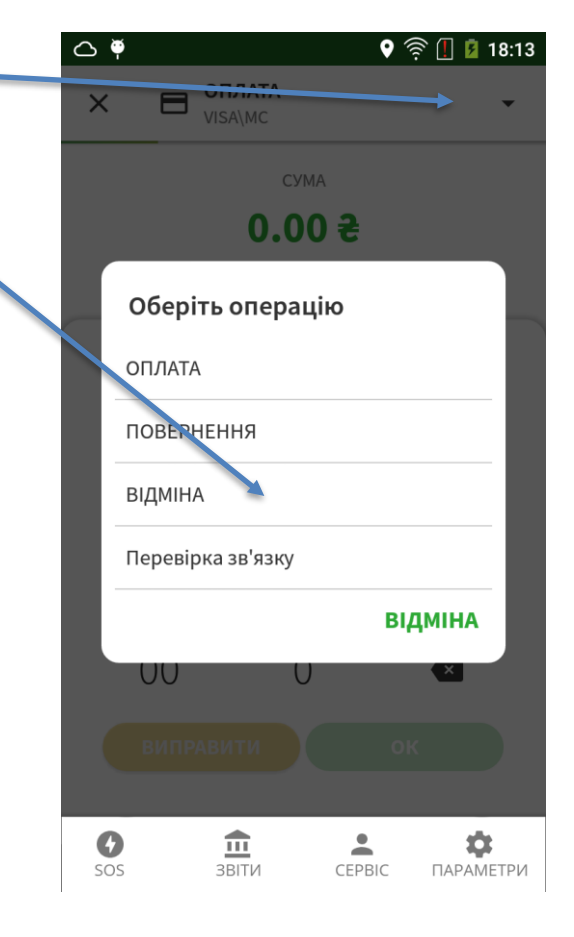

**5.3.3 Вибір операції для проведення платіжної операції «Відміна»**

Даний етап виникає після ініціації платіжної операції «Відміна».

Метою даного етапу операції є вказівка для ПОС терміналу, яку платіжну операцію треба відмінити.

Дотик до позначки «Х» відмінить проведення платіжної операції «Відміна» та поверне термінал на екран вводу суми.

Дотик до області пошуку та ввід частки номеру картки відобразить лише ті операції, які були проведені такими картками. Дотик до 3- точок праворуч дає змогу змінити фільтр відбору операцій на інший.

Для проведення платіжної операції треба вибрати відповідну операцію для відміни шляхом натискання на нею. У випадку схожих операцій натискання на зелену кнопку з галочкою донизу відобразить додаткові параметри операції (код RRN та код авторизації), що надає змогу однозначно ідентифікувати операцію, яку потрібно відмінити.

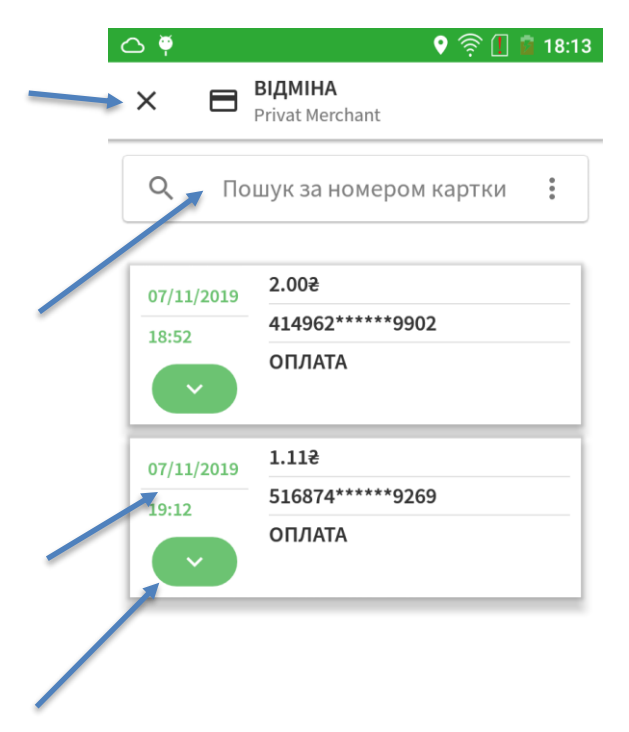

#### **5.3.4 Прийом платіжного засобу покупця**

Даний етап виникає після вибору платіжної операції для відміни.

Метою даного етапу операції є зчитування платіжного засобу покупця, за допомогою якого будо здійснено оригінальну платіжну операцію. Зчитування може бути здійснено картою з чипом, магнітною полосою, безконтактним шляхом або іншим типом платіжного засобу (телефоном та інше).

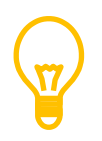

Зверніть увагу, що для проведення операції «Відміна» обов'язкова наявність платіжного засобу, за допомогою якого було здійснено оригінальну платіжну операцію.

У разі якщо буде зчитано платіжний засіб, який відрізняється від оригінального, ПОС термінал відобразить помилку та відмінить виконання операції «Відміна».

Сума до повернення  $1.11$  સે

**ВІДМІНА** 

VISA\MC

 $\bullet \mathrel{\widehat{\otimes}} \mathrel{\widehat{\Box}} \mathrel{\widehat{\Box}}$  18:13

 $\circ$ 

 $\times$ 

 $\blacksquare$ 

Дотик до позначки «Х» відмінить проведення платіжної операції «Відміна» та поверне термінал на екран вводу суми.

Хід часу очікування відображається полосою, яка рухається за часом. При закінчення часу очікування додаток вернеться до екрану вводу суми операції.

Екран зчитування платіжного засобу покупця відображає тип платіжної операції, її суму та валюту здійснення операції покупцем.

Термінал приймає платіжні засоби з магнітною полосою, які треба провести через зчитувач на правій стороні пристрою, чип карти, які необхідно вставити чипом зверху та уперед до зчитувача у передньому краю терміналу, та у безконтактний спосіб шляхом піднесення та утримання до зони безконтактного зчитування.

Успішне зчитування підтверджується звуком ти включенням 4-х LED індикаторів над екраном терміналу.

# ОЧІКУЮ ПЛАТІЖНИЙ ЗАСІБ Піднесіть, проведіть або вставьте платіжний засоб клієнта Æ. (((ر **VISA**

**G** Pav

#### **5.3.5 Введення ПІН коду**

Даний етап може виникнути після зчитування платіжного засобу покупця.

Метою даного етапу операції є підтвердження платіжної операції покупцем шляхом вводу ПІН коду, який є секретною послідовністю цифр, яка повинна бути відомою лише власнику платіжного засобу.

Деякі платіжні операції відбуваються без вводу ПІН коду, і у таких випадках даний етап ПОС терміналом буде пропущений (безконтактні операції до встановленого платіжними системами ліміту тощо).

Деякі власники чипових карт мають можливість проводити операції без вводу ПІН коду, тому ПОС термінал дає можливість натиснути зелену або красну кнопку без вводу ПІН коду та перейти на наступний етап платіжної транзакції.

При виникненні помилок при вводі платіжного засоби можливе виведення додаткових екранів, які будуть описувати таку помилку, та повернення до повторного вводу.

Екран вводу ПІН коду відображає для покупця суму операції та валюти здійснення операції покупцем.

Введення ПІН коду відображається символами «\*» для їх маскування.

Після вводу ПІН коду дотик до зеленої кнопки приведе до переходу операції на наступний етап.

Дотик до жовтої кнопки приведе до відміни вводу останньої цифри.

Дотик до красної кнопки приведе до переходу операції на наступний етап і у більшості випадків до невідкладної відміни операції.

Хід часу очікування вводу ПІН коду також відображено полосою очікування над сумою операції.

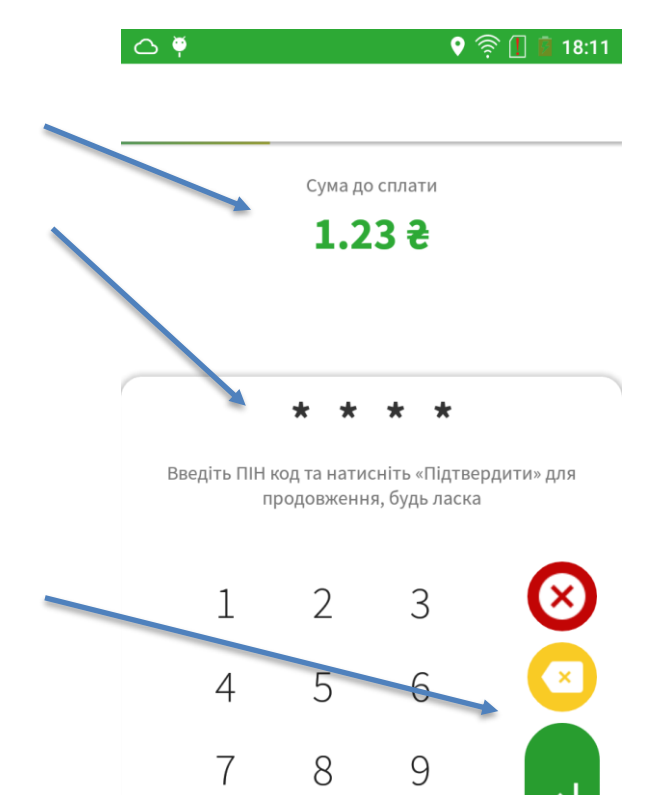

 $\bigcirc$ 

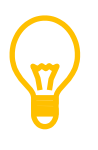

Заради безпеки введення ПІН коду на екрані терміналу цифри та кнопки управління на екрані змінюють свою позицію у випадковому порядку, щоб унеможливити несанкціоноване зчитування ПІН коду.

#### **5.3.6 Обробка операції банківською установою та друк чеку**

Даний етап виникає після зчитування платіжного засобу покупця.

Метою даного етапу операції є надання касиру та покупцю інформації щодо результату обробки платіжної операції банківською установою, зо також включає у себе друк відповідного чеку операції у одному або декількох екземплярах (для покупця, для торгової організації тощо)

Для обробки платіжної операції термінал встановлює з'єднання з банківською установою, передає відповідні дані по транзакції та платіжному засобу та отримує відповідь банківської установи.

Результати обробки буде відображено терміналом та відповідний чек операції буде сформовано на екрані терміналу, та після його другу термінал перейде до формування наступної операції шляхом повернення до екрану вводу суми наступної операції.

Чек платіжної операції буде сформовано автоматично та виведено на екран. Для друку чеку проведіть від себе від нижнього краю чеку до верхнього краю термінала і чек буде надруковано, або він буде надруковано після закінчення періоду очікування автоматично, або натисніть на кнопку «ДРУК».

Результат виконання платіжної операції буде також виведено на чек.

У випадку неуспішної операції ПОС термінал також виведе чек, на якому буде відображено причину такого неуспіху з кодом та його опис.

На даному етапі також можливе відображення повідомлення про помилку принтера, найбільше поширеними причинами якого є відсутність бумаги та низький заряд акумуляторної батареї.

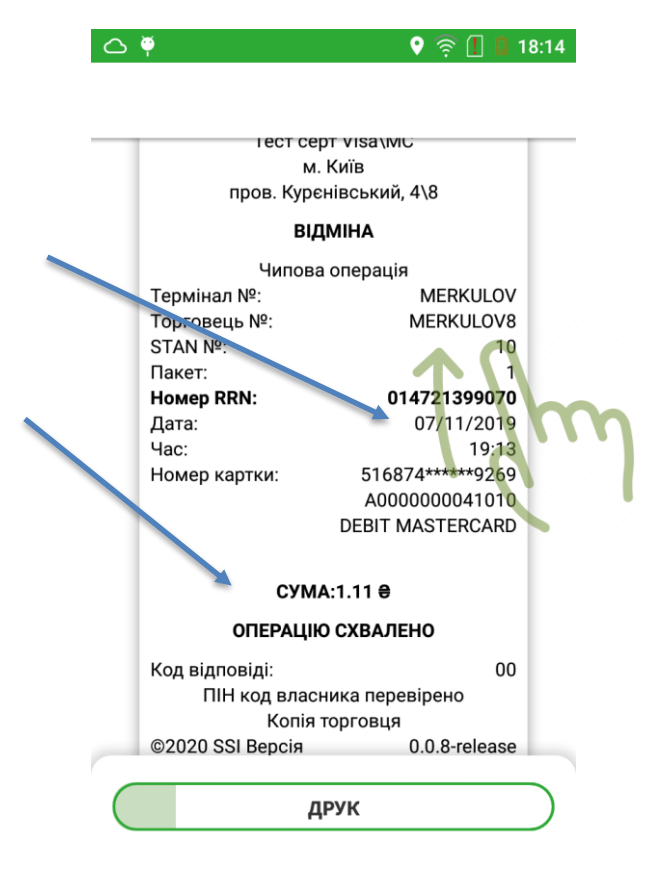

## **5.4 Виконання операції «ПОВЕРЕННЯ»**

Операція «Повернення» є протилежною до основною операції «Продаж» та проводиться у декілька етапів, які описані нижче по операціям, які було проведено до поточного робочого дня/зміни (після проведення закриття дня за Z-звітом).

#### **5.4.1 Вибір торговця для проведення платіжної операції**

Даний етап виникає або при начальному завантаженні платіжного додатку або при переході

до нього з екрану вводу суми платіжної операції шляхом дотику до символу «<».

Метою даного етапу операції є вказівка для ПОС терміналу, на користь якого торговця проводити наступну платіжну операцію.

Для проведення платіжної операції треба вибрати торговця шляхом натискання на відповідну кнопку с його найменуванням.

На цій кнопці також відображено номер терміналу, яких може бути у вас запрошено у разі технічних проблем банківською установою або сервісною організацією.

Якщо в терміналі банківською установою було заведено лише одного торговця, то його вибір треба проводити лише раз при початку роботи. Якщо заведено декілька торговців, бажаного торговця для проведення операції можна вибрати як на цьому екрані, так і на екрані вводу суми операції, велика кількість торговців буде відображено шляхом можливості прокрутки їх списку вверх та вниз.

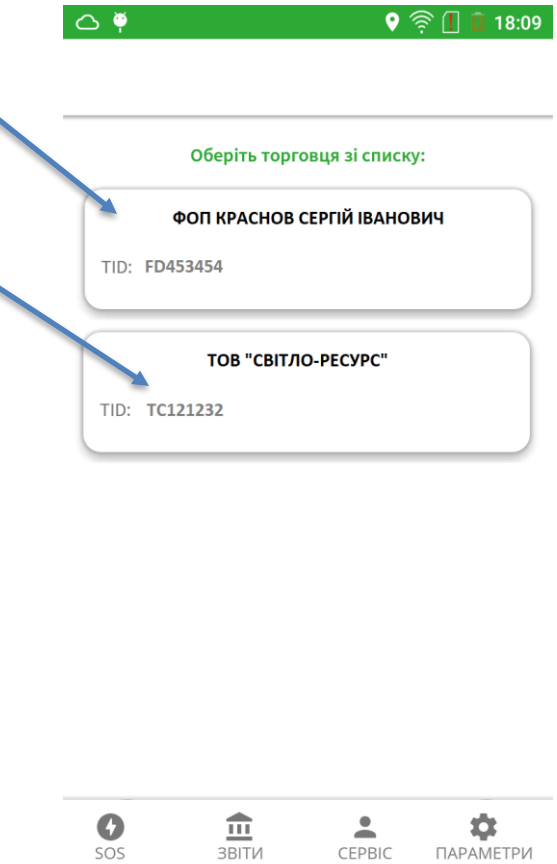

#### **5.4.2 Вибір платіжної операції «Повернення»**

Даний етап виникає після вибору торговця, на користь якого має бути здійснена операція «Продаж» або після виконання попередньої операції для ініціювання нової операції.

Метою даного етапу операції є вибір типу операції зі випадаючого меню на екрані вводу суми операції.

Дотик до позначки «▼» дає змогу змінити тип платіжної операції, дотик до позначки «Х» забезпечить повернення до вибору торговця.

Для проведення платіжної операції «Повернення» потрібно вибрати дану операцію з випадаючого меню.

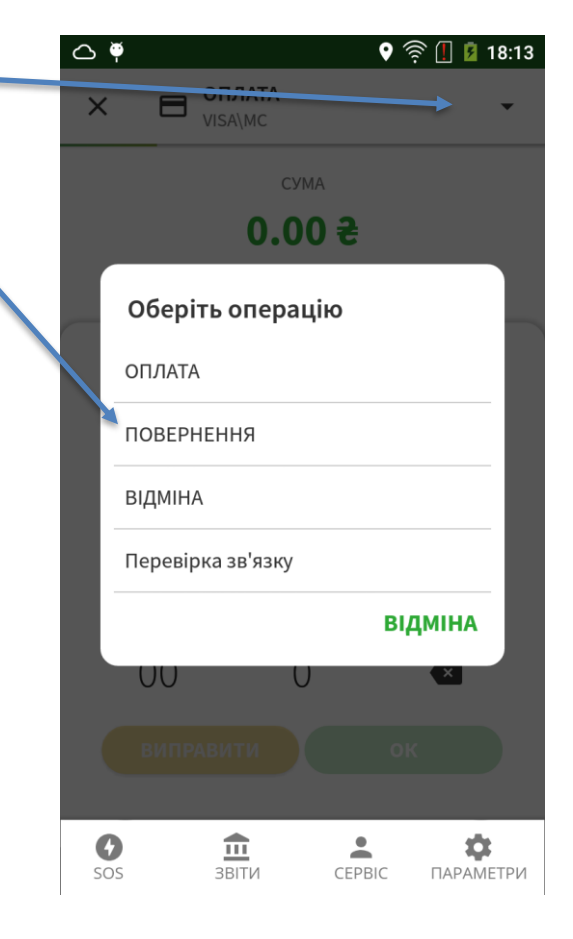

#### **5.4.3 Вибір операції для проведення платіжної операції «Повернення»**

Даний етап виникає після ініціації платіжної операції «Повернення».

Метою даного етапу операції є вказівка для ПОС терміналу, на яку суму треба повернути гроші шляхом вводу коду авторизації або номеру RRN оригінальної операції.

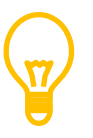

Для проведення операції «Повернення» необхідно обов'язково отримати чек оригінальної операції «Продаж», тому що тільки чек містить код авторизації або номер RRN, введення якого є обов'язковою умовою для операції «Повернення».

#### **ОПЛАТА**

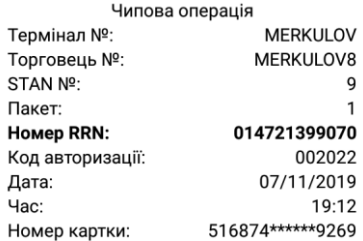

Код авторизації або номер RRN знаходяться на чеку оригінальної операції у відповідних строках, як на примірнику чеку зліва.

ПОВЕРНЕННЯ

Privat Merchant

Код авторизації 897016

 $\bigcirc$   $\widehat{\mathbb{R}}$   $\Box$   $\Box$  18:17

 $\circ$ 

 $\times$ 

8

Дотик до позначки «Х» відмінить проведення платіжної операції «Повернення» та поверне термінал на екран вводу суми.

Для проведення платіжної операції треба ввести код авторизації або номер RRN оригінальної операції «Продаж», який вказано на чеку операції «Продаж», за допомогою дотику до відповідних позначок цифр.

Ввід коду здійснюється послідовно від старшого цифри до нижчої шляхом натискання на відповідну цифру на екрані.

Для корекції вводу потрібно доторкнутися по позначки «⌦», що призведе до видалення останньої введеної цифри.

Підтвердження вводу здійснюється за допомогою дотику до кнопки «ОК».

## $\overline{2}$ 1 3 4 5 6 7 8 9  $\overline{O}$ **OK**

#### **5.4.4 Вибір суми платіжної операції**

Даний етап виникає після вводу коду авторизації або номеру RRN оригінальної операції.

Метою даного етапу операції є вказівка суми для повернення, яка повинна бути введена касиром торгівельної установи.

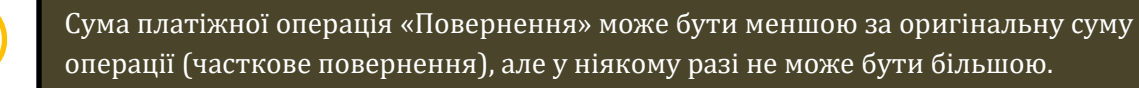

Дотик до позначки «Х» дає змогу відмінити операцію «Повернення» та повернутися до основного екрану вибору суми.

Для проведення платіжної операції треба ввести суму операції за допомогою дотику до відповідних позначок цифр.

Ввід суми здійснюється послідовно від старшого розряду суми до нижчого шляхом натискання на відповідну цифру на екрані.

Для корекції вводу потрібно доторкнутися по позначки «⌦», що призведе до видалення останньої введеної цифри.

Підтвердження за допомогою дотику до кнопки «ОК».

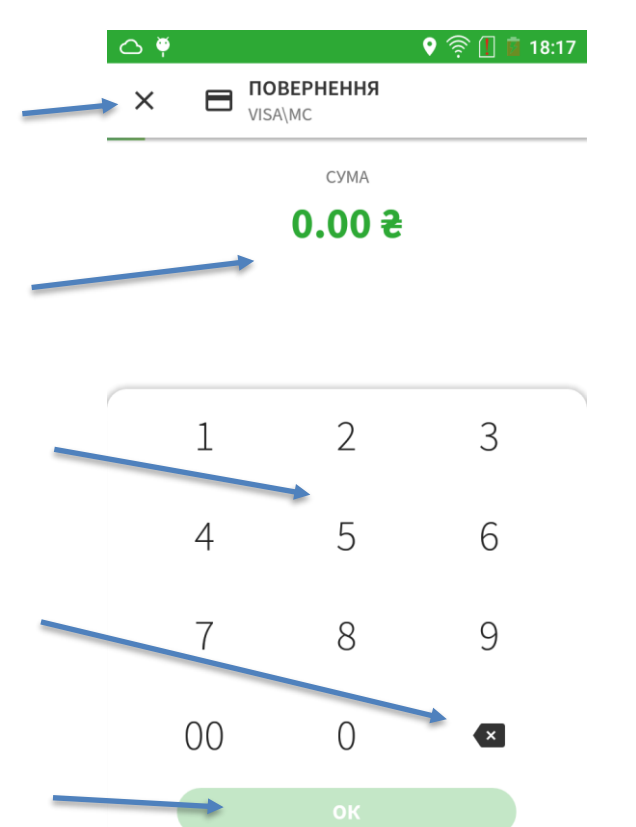

#### **5.4.5 Прийом платіжного засобу покупця**

Даний етап виникає після вводу суми до повернення.

Метою даного етапу операції є зчитування платіжного засобу покупця, за допомогою якого будо здійснено оригінальну платіжну операцію. Зчитування може бути здійснено картою з чипом, магнітною полосою, безконтактним шляхом або іншим типом платіжного засобу (телефоном та інше).

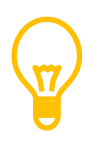

Зверніть увагу, що для проведення операції «Повернення» обов'язкова наявність платіжного засобу, за допомогою якого було здійснено оригінальну платіжну операцію.

У разі якщо буде зчитано платіжний засіб, який відрізняється від оригінального, ПОС термінал відобразить помилку та перериве виконання операції «Повернення».

Дотик до позначки «Х» дає змогу відмінити операцію «Повернення» та повернутися до основного екрану вибору суми.

Хід часу очікування відображається полосою, яка рухається за часом. При закінчення часу очікування додаток вернеться до екрану вводу суми операції.

Екран зчитування платіжного засобу покупця відображає тип платіжної операції, її суму та валюту здійснення операції покупцем.

Термінал приймає платіжні засоби з магнітною полосою, які треба провести через зчитувач на правій стороні пристрою, чип карти, які необхідно вставити чипом зверху та уперед до зчитувача у передньому краю терміналу, та у безконтактний спосіб шляхом піднесення та утримання до зони безконтактного зчитування.

Успішне зчитування підтверджується звуком та включенням 4-х LED індикаторів зліва над екраном терміналу.

## $\circ$  $\bullet \mathrel{\widehat{\otimes}} \mathrel{\widehat{\mathclap{\cap}\,}}$  18:17 ПОВЕРНЕННЯ  $\blacksquare$  $\times$ VISA\MC Сума до повернення  $1.00 <sup>2</sup>$ ОЧІКУЮ ПЛАТІЖНИЙ ЗАСІБ Піднесіть, проведіть або вставьте платіжний засоб клієнта Æ. ))) *VISA* **≰** Pav **G** Pav

#### **5.4.6 Введення ПІН коду**

Даний етап може виникнути після зчитування платіжного засобу покупця.

Метою даного етапу операції є підтвердження платіжної операції покупцем шляхом вводу ПІН коду, який є секретною послідовністю цифр, яка повинна бути відомою лише власнику платіжного засобу.

Деякі платіжні операції відбуваються без вводу ПІН коду, і у таких випадках даний етап ПОС терміналом буде пропущений (безконтактні операції до встановленого платіжними системами ліміту тощо).

Деякі власники чипових карт мають можливість проводити операції без вводу ПІН коду, тому ПОС термінал дає можливість натиснути зелену або красну кнопку без вводу ПІН коду та перейти на наступний етап платіжної транзакції.

При виникненні помилок при вводі платіжного засоби можливе виведення додаткових екранів, які будуть описувати таку помилку, та повернення до повторного вводу.

Хід часу очікування вводу ПІН коду також відображено полосою очікування над сумою операції.

Екран вводу ПІН коду відображає для покупця суму операції та валюти здійснення операції покупцем.

Введення ПІН коду відображається символами «\*» для їх маскування.

Після вводу ПІН коду дотик до зеленої кнопки приведе до переходу операції на наступний етап.

Дотик до жовтої кнопки приведе до відміни вводу останньої цифри.

Дотик до красної кнопки приведе до переходу операції на наступний етап і у більшості випадків до невідкладної відміни операції.

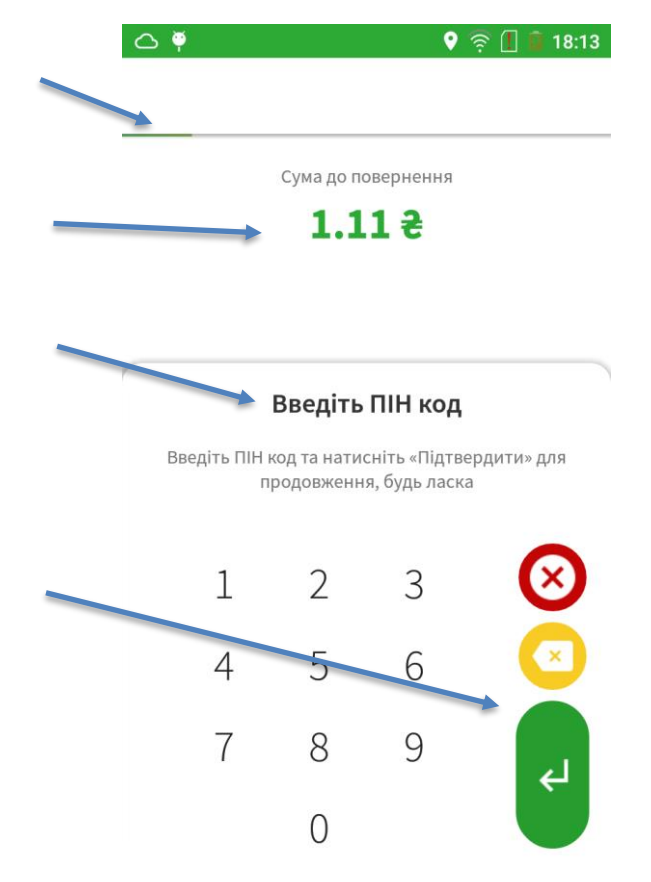

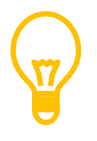

Заради безпеки введення ПІН коду на екрані терміналу цифри та кнопки управління на екрані змінюють свою позицію у випадковому порядку, щоб унеможливити несанкціоноване зчитування ПІН коду.

### **5.4.7 Обробка операції банківською установою та друк чеку**

Даний етап виникає після зчитування платіжного засобу покупця.

Метою даного етапу операції є надання касиру та покупцю інформації щодо результату обробки платіжної операції банківською установою, зо також включає у себе друк відповідного чеку операції у одному або декількох екземплярах (для покупця, для торгової організації тощо)

Для обробки платіжної операції термінал встановлює з'єднання з банківською установою, передає відповідні дані по транзакції та платіжному засобу та отримує відповідь банківської установи.

Результати обробки буде відображено терміналом та відповідний чек операції буде сформовано на екрані терміналу, та після його другу термінал перейде до формування наступної операції шляхом повернення до екрану вводу суми наступної операції.

Чек платіжної операції буде сформовано автоматично та виведено на екран. Для друку чеку проведіть від себе від нижнього краю чеку до верхнього краю, і чек буде надруковано, або він буде надруковано після закінчення періоду очікування автоматично, або натисніть на кнопку «ДРУК».

Результат виконання платіжної операції буде також виведено на чек.

У випадку неуспішної операції ПОС термінал також виведе чек, на якому буде відображено причину такого неуспіху з кодом та його опис (наприклад «ОРИГІНАЛЬНА ОПЕРАЦІЯ НЕ ЗНАЙДЕНА» у випадку помилки у введеному коді авторизації або номеру RRN).

На даному етапі також можливе відображення повідомлення про помилку принтера, найбільше поширеними причинами якого є відсутність бумаги та низький заряд акумуляторної батареї.

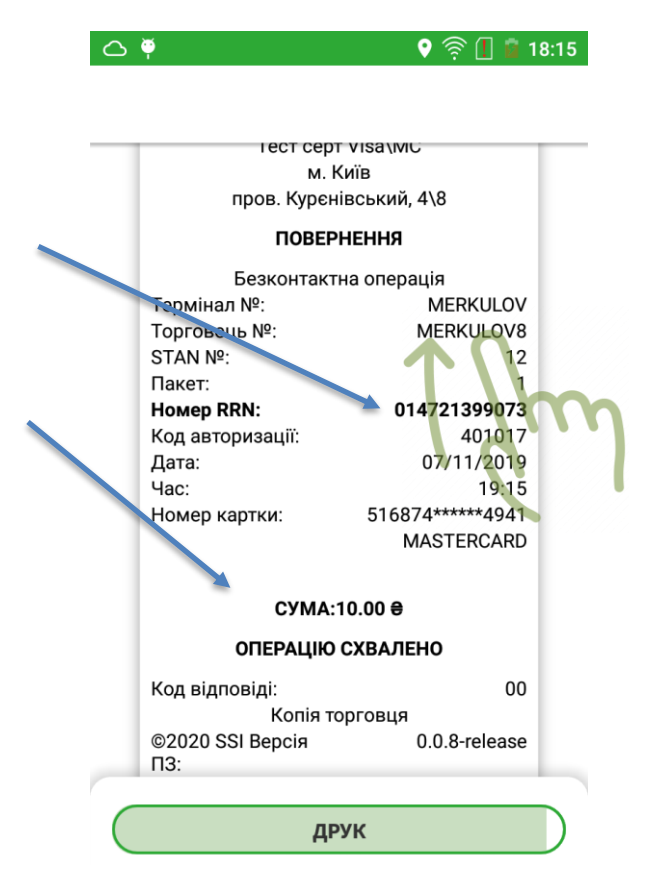

## **6 Виконання адміністративних платіжних операцій**

У цьому розділу детально описані кроки для проведення основних адміністративних платіжних операцій, які дозволяють отримати підсумки за операційних день чи зміну, закрити операційний день чи зміну, та отримати копію останнього чеку.

#### **6.1 Доступ до адміністративних платіжних операцій (звітів)**

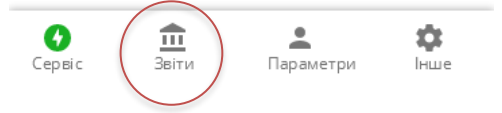

Для доступу до адміністративних платіжних операцій необхідно доторкнутися до позначки «Звіти» у нижній області екрану ПОС терміналу.

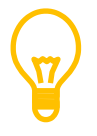

Доступ до звітів захищено паролем торговця, який вам буде надано вашою банківською установою чи сервісною організацією.

Після вибору меню «Звіти» в нижній частині екрану з'явиться екран вводу паролю торговця.

Екран вводу паролю торговця відображає цифри для його вводу.

Для введення паролю треба ввести його за допомогою дотику до відповідних позначок цифр.

Ввід паролю здійснюється послідовно від старшої цифри до молодшої шляхом натискання на відповідну цифру на екрані.

Для корекції вводу потрібно доторкнутися по позначки «⌦», що призведе до видалення останньої введеної цифри.

При введенні останньої цифри пароля перехід до екрану звітів виконається автоматично.

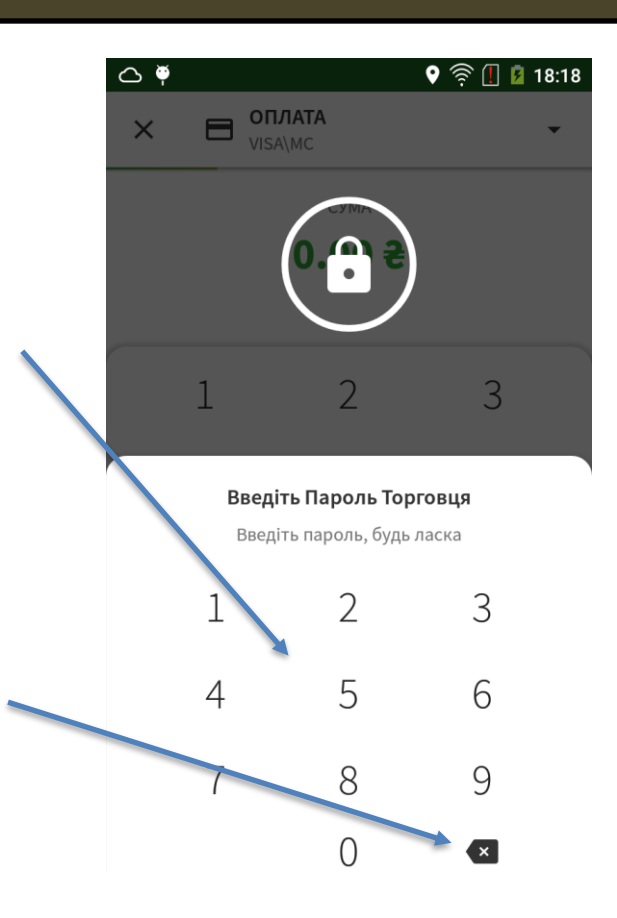

### **6.2 Виконання адміністративних платіжних операції (отримання звітів)**

Після введення правильного паролю торговця платіжний додаток дає можливість вибору декількох адміністративних платіжних операцій. Основною метою виконання цих операцій є отримання відповідних звітів, чеків та їх копій, виконання процедури завершення дня.

Дотик до позначки «<» дає змогу відмінити отримання звітів та повернутися до основного екрану вибору суми.

Для отримання необхідного звіту треба доторкнутися до відповідного пункту меню, що відкриє відповідне підменю кожного звіту.

Вибір "Z-звіт по операціям з закриттям дня» дає змогу отримати підсумковий звіт та провести звірку платіжних операцій з банківською установою для подальшого отримання грошового відшкодування по таким операціям.

Вибір "Х-звіт по операціям без закриття дня» дає змогу отримати підсумковий та детальний звіт по поточним платіжним операціям.

Вибір "Повторний друк чеку» дає змогу надрукувати останній чек платіжної операції або Z-звіту попереднього операційного дня або зміни.

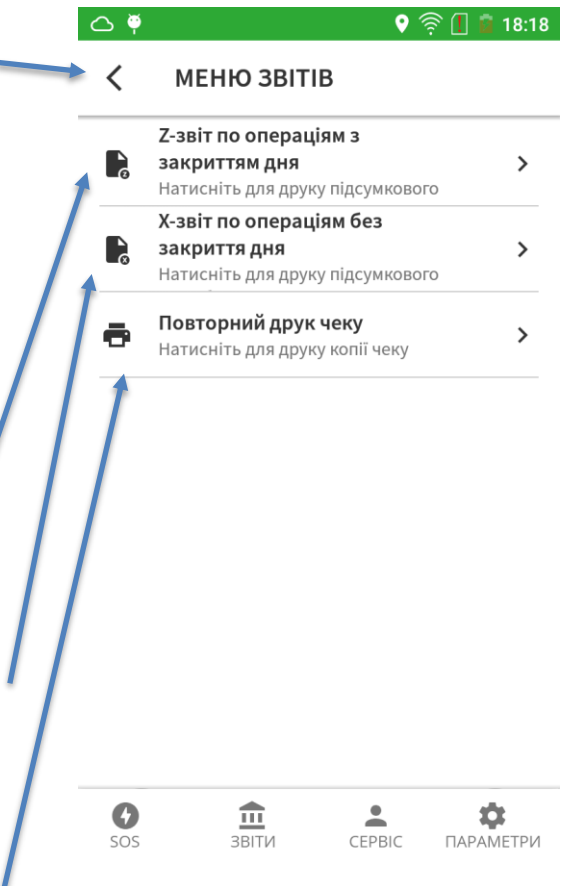

#### **6.2.1 Виконання «Z-звіт по операціям з закриттям дня»**

Після вибору даного звіту платіжний додаток проведе закриття операційного дня або зміни з банківською установою з одночасним друком звіту по проведених платіжних операціях. Звіт буде містити кількість та суму проведених операцій за їх типом, що потім дозволяє торговцю провести звірку з отриманим відшкодуванням від банківської установи. Зазвичай роздруківка Z-звіту зберігається у касових документах торговця.

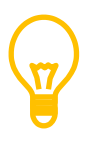

Усі наступні операції після Z-звіта будуть вже враховуватися у наступному робочому дні або зміні, про що буде свідчити номер пакету, який буде друкуватися на чеку, і який буде відрізнятися від номеру у попередніх чеках.

#### **6.2.2 Виконання «X-звіт по операціям без закриття дня»**

Після вибору даного звіту платіжний додаток надає можливість отримати повторну роздруківку чеку по поточним операціям та підсумкових звітів. Звіти будуть містити кількість та суму проведених операцій за їх типом, що дозволяють торговцю отримати поточні показники безготівкових розрахунків. Звіт можна отримати тільки з підсумковими показниками або звіт, в якому також буде роздруковані усі поточні платіжні операції с їх типом, сумою та реквізитами платіжного засобу.

#### **6.2.3 Виконання «Повторний друк чеку»**

При виборі даного пункту платіжний додаток дає змогу виконати як друк додаткового чеку як по поточним платіжним операціям, так і друк підсумкового звіту за попередній операційний день або зміну.

Дотик до позначки «<» дає змогу відмінити отримання звітів та повернутися до основного екрану вибору суми.

Для отримання необхідного звіту треба доторкнутися до відповідного пункту меню, що відкриє відповідне підменю кожного звіту.

Вибір "Операція» дає змогу вибрати бажану поточну платіжну операцію та отримати роздруківку її чеку.

Вибір "Остання звірка підсумків» дає змогу отримати роздруківку звіту по платіжним операціям попереднього дня або зміни.

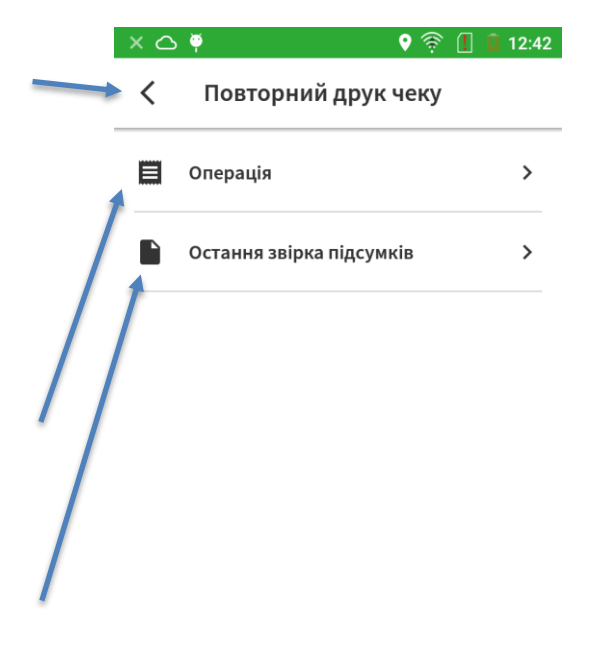

Повторний друк чеку зазвичай використовується у випадках закінчення паперу або у випадку, коли папір застряв при друку чеку.